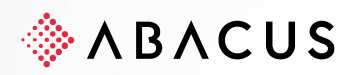

# **Installationsanleitung**

Abacus Version 2022

**Version** V1.0

**Class** C1 / Öffentlich **Datum** 22.02.2022

Diese Unterlagen sind urheberrechtlich geschützt.

Insbesondere das Recht, die Unterlagen mittels irgendeines Mediums (grafisch, technisch, elektronisch und/oder digital, einschliesslich Fotokopie und Download) ganz oder teilweise zu vervielfältigen, vorzutragen, zu verbreiten, zu bearbeiten, zu übersetzen, zu übertragen oder zu speichern, liegt ausschliesslich bei Abacus Research AG. Jede Verwertung in den genannten oder<br>in anderen als den gesetzlich zugelassenen Fällen, namentlich jede kommerzielle Nutzung, bedarf d lungen / Kurse und den Vertriebspartnern zur eigenen Nutzung zur Verfügung.

Die gewerbsmässige Verletzung der Urheberrechte kann gemäss Art. 67 Abs. 2 URG bestraft werden. Copyright © 2021 by Abacus Research AG, 9300 Wittenbach SG

Chweiz abacus Chemister Copyright Copyright Copyright Copyright Copyright Copyright Copyright Copyright Copyright Copyright Copyright Copyright Copyright Copyright Copyright Copyright Copyright Copyright Copyright Copyrigh **Abacus Research AG** Abacus-Platz 1 +41 71 292 25 25 9300 Wittenbach SG info@abacus.ch Schweiz [abacus.ch](http://www.abacus.ch/)

# **Inhaltsverzeichnis**

# **[Einleitung](#page-3-0) 4**

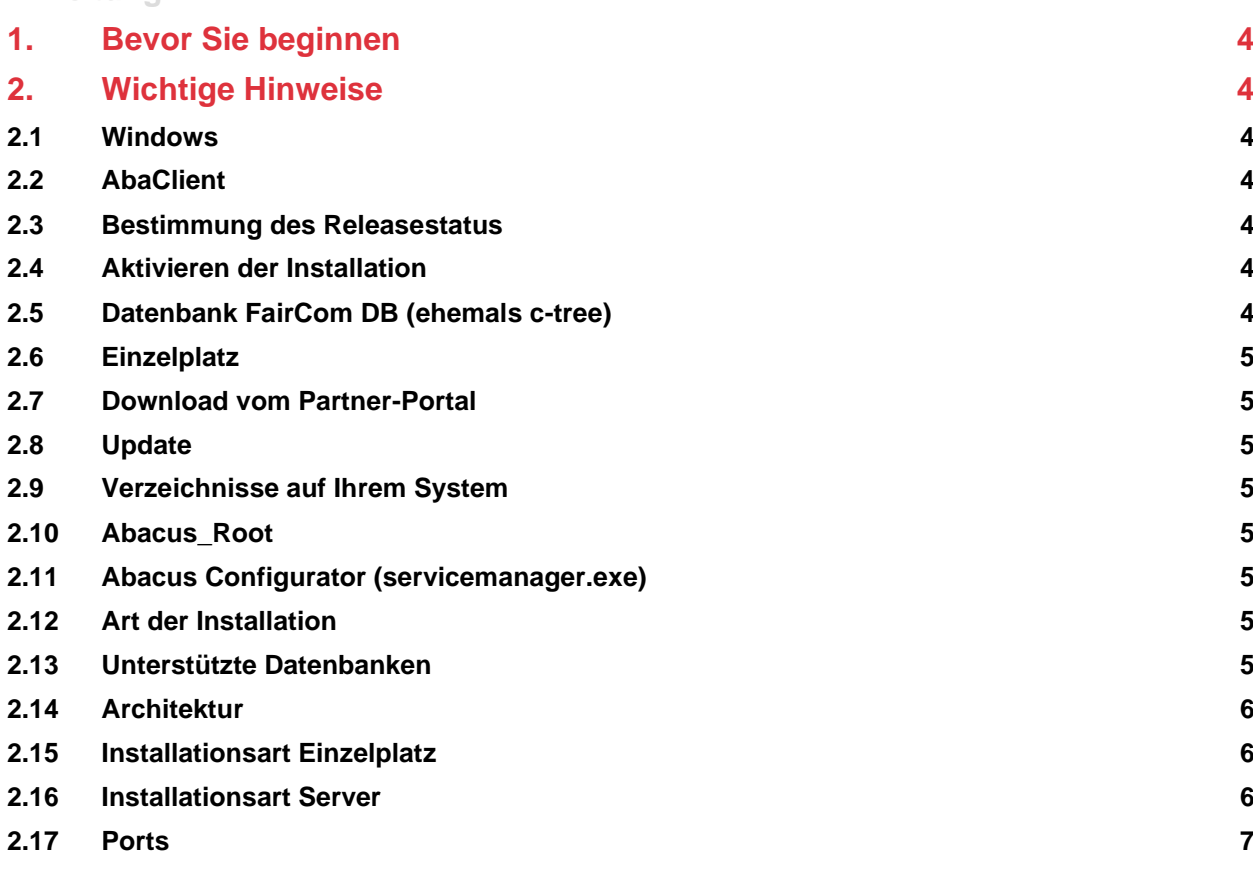

# **[Vorbereitung](#page-6-1) 7 3. [Vorbereitung unter Windows](#page-6-2) 7 3.1 [Generelles](#page-6-3) 7 3.2 [Neuinstallationen](#page-6-4) 7 3.3 [Updates](#page-6-5) 7 3.4 [Wechsel der Datenbank](#page-7-0) 8**

# **[Installation Windows](#page-8-0) 9**

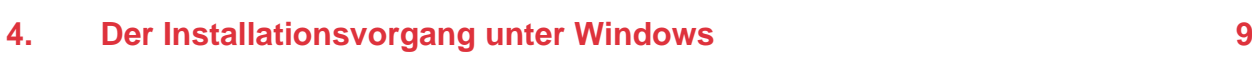

# **[Linux](#page-16-0) 17**

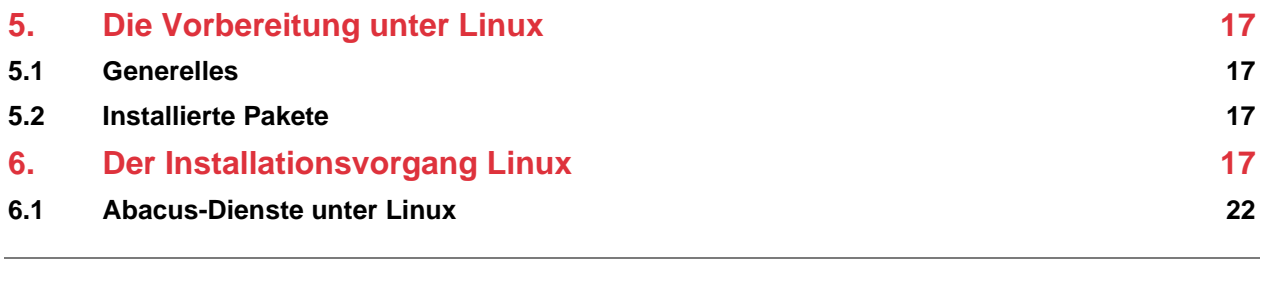

# **[Starten der Applikation](#page-21-1) 22 7. [Abacus starten](#page-21-2) 22**

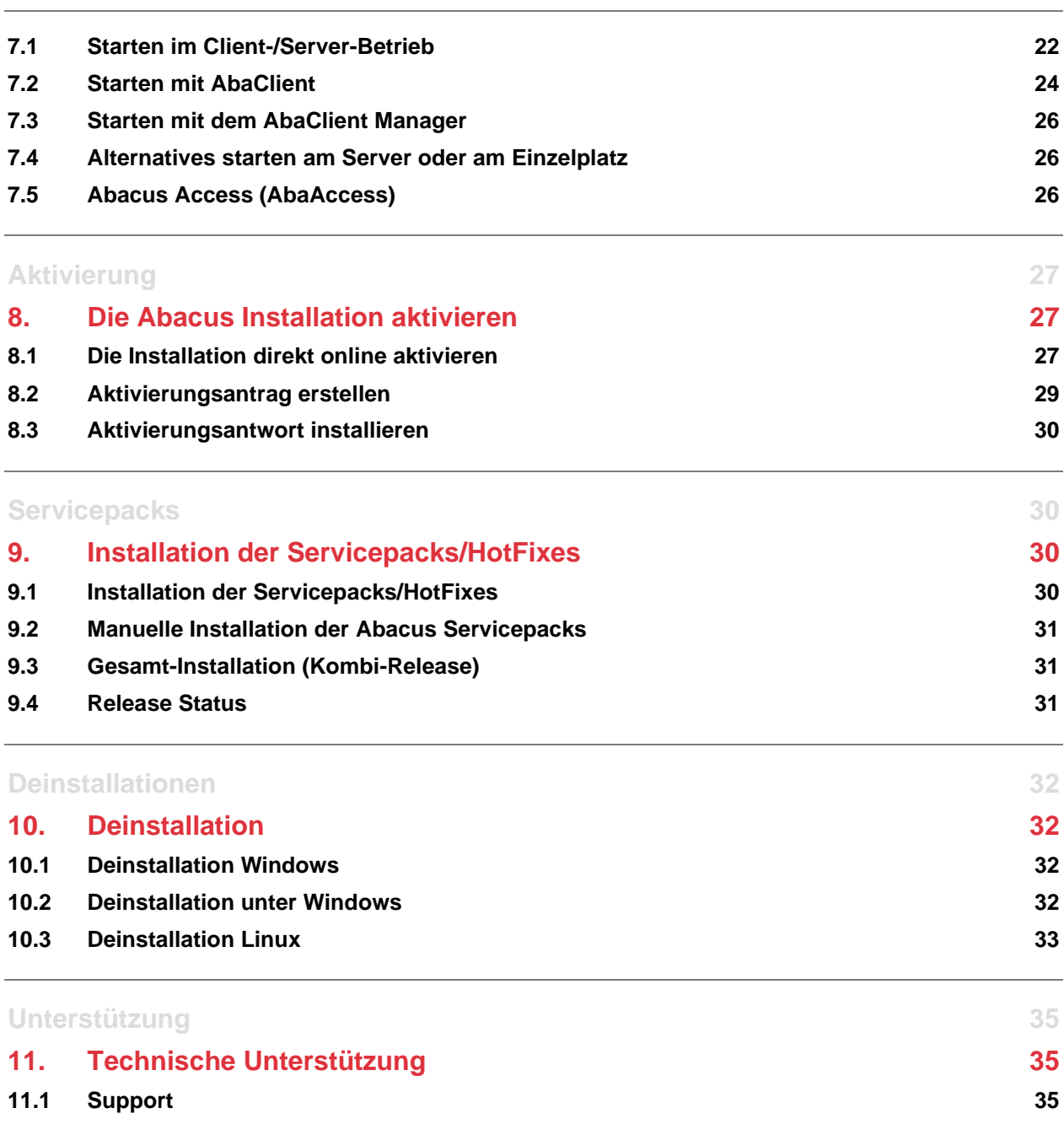

# <span id="page-3-0"></span>**Einleitung**

# <span id="page-3-1"></span>**1. Bevor Sie beginnen**

Vielen Dank, dass Sie sich für die Abacus Business Software entschieden haben. In dieser Installationsanleitung finden Sie wichtige und nützliche Hinweise zur Inbetriebnahme der von Ihnen erworbenen ERP Software.

Diese Anleitung bezieht sich auf die Installation der Abacus Business Software Version 2022 Release 15.02.2022 auf folgenden Betriebssystemen: Microsoft Windows und Linux.

Nehmen Sie sich bitte genügend Zeit, um dieses Dokument und die beiliegende System- und Hardwarevoraussetzungen zu lesen. Danach sollten Sie in der Lage sein, die Installation erfolgreich und sicher durchzuführen.

Kontaktieren Sie bitte Ihren Hardwarelieferanten oder Hersteller für die Einhaltung der System- und Hardwarevoraussetzungen Ihres Systems.

# <span id="page-3-2"></span>**2. Wichtige Hinweise**

#### <span id="page-3-3"></span>**2.1 Windows**

Die Version 2022 arbeitet mit dem neuesten Microsoft C-Runtime. Deswegen – und auch aus sicherheitstechnischen Überlegungen – sollte das Betriebssystem auf ihrem Server oder PC auf einem möglichst aktuellen Stand sein. Es sollten also alle "wichtigen Windows Updates" installiert sein.

#### <span id="page-3-4"></span>**2.2 AbaClient**

Für die Abacus-Version 2022 wird auf jedem Abacus-Client ein aktuelles Update des AbaClient vorausgesetzt. Informationen dazu finden Sie im folgenden KB-Artikel: <https://support.abacus.ch/kb/display/KB/KB-7440>

#### <span id="page-3-5"></span>**2.3 Bestimmung des Releasestatus**

Die neuen Abacus-Versionen unterstützen zukünftig die Installation über das Internet. Aufgrund der dafür angepassten Produktions- und Releaseverfahren wird der Zugriff auf das Internet während der Installation benötigt. Falls dies nicht möglich ist, muss der Releasestatus zu einem späteren Zeitpunkt aktualisiert werden.

Informationen dazu finden Sie in folgenden KB-Artikeln: <https://support.abacus.ch/kb/display/KB/KB-6405> <https://support.abacus.ch/kb/display/KB/KB-7799>

#### <span id="page-3-6"></span>**2.4 Aktivieren der Installation**

Bereits ab der Version 2021 müssen zwingend alle Abacus-Installationen (inkl. Single-User Lizenzen) aktiviert werden. Wird eine Installation nicht aktiviert, funktionieren lediglich noch einzelne Programme wie DBX, Aktivierungsprogramm, Registration und Mandanten sichern.

<span id="page-3-7"></span>Bei Lizenzänderungen (z.B. zusätzliche Optionen) muss die Installation erneut aktiviert werden.

#### **2.5 Datenbank FairCom DB (ehemals c-tree)**

Seit der Version 2021 ist die Datenbank zwingend FairCom DB. Es besteht keine Möglichkeit mehr, eine Pervasive SQL-Version oder eine Kombination von PSQL / FairCom DB zu installieren. Sämtliche Mandanten müssen vorgängig mit der Abacus-Version 2020 auf FairCom DB konvertiert werden. Informationen dazu finden Sie in folgenden KB-Artikeln:

Informationen dazu finden Sie in folgenden KB-Artikeln: <https://support.abacus.ch/kb/display/KB/KB-8243> <https://support.abacus.ch/kb/display/KB/KB-6126>

Wird bei einer bestehenden Installation "deinstalliert" und anschliessend "reinstalliert" entspricht dies einer Neuinstallation.

#### <span id="page-4-0"></span>**2.6 Einzelplatz**

Einzelplatz-Installationen werden seit der Abacus-Version 2021 in einer minimalen Server-Installation erstellt. Es werden dieselben Dienste wie bei einer Server-Installation installiert.

#### <span id="page-4-1"></span>**2.7 Download vom Partner-Portal**

Die ISO-Files und Netzwerk-Installer für die Installation finden Sie auf dem Partner-Portal unter: <https://partner.abacus.ch/support/release-informationen/ausgelieferte-releases>

#### <span id="page-4-2"></span>**2.8 Update**

<span id="page-4-3"></span>Nach der Installation der Version 2022 ist ein automatisches Update der Daten notwendig.

#### **2.9 Verzeichnisse auf Ihrem System**

Die Abacus Business Software erstellt Verzeichnisse auf Ihrem System, welche nachfolgend mit Abacus Root bezeichnet werden. In diesem Abacus Root befinden sich alle Komponenten, Applikationen und Datenbank-Tabellen.

#### <span id="page-4-4"></span>**2.10 Abacus\_Root**

Das **Abacus\_Root** setzt sich ja nach System wie folgt zusammen:

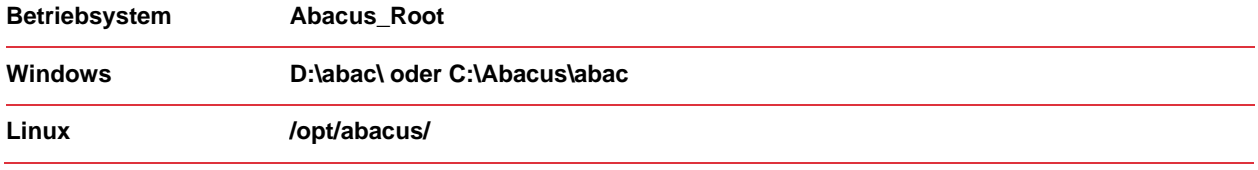

#### <span id="page-4-5"></span>**2.11 Abacus Configurator (servicemanager.exe)**

Der in dieser Anleitung angegebene Abacus Configurator finden Sie in den nachfolgenden Verzeichnissen. Diese können Sie jeweils auf dem entsprechenden System, auf dem sich die Abacus Installation befindet, starten:

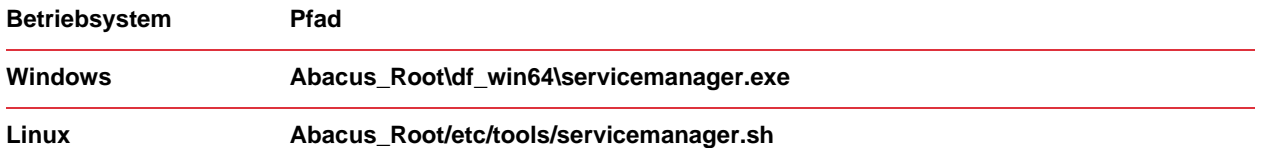

#### <span id="page-4-6"></span>**2.12 Art der Installation**

Für die Installation der Abacus Business Software Version 2022 stehen Ihnen folgenden Arten zur Verfügung:

#### **Art der Installation**

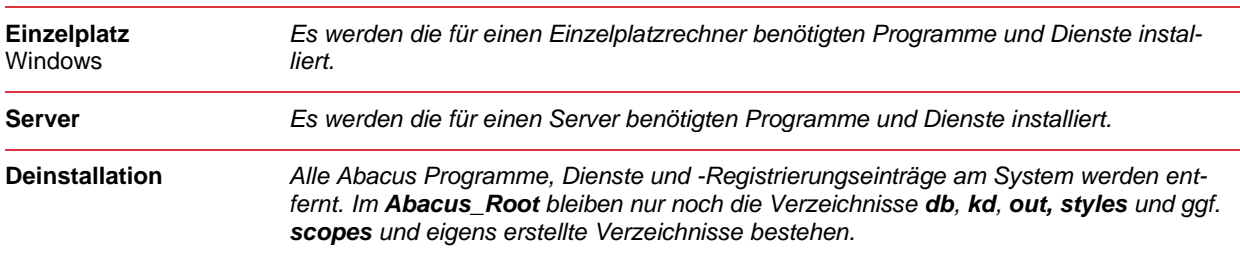

#### <span id="page-4-7"></span>**2.13 Unterstützte Datenbanken**

Bei einer Neuinstallation stehen Ihnen die Datenbanken gemäss der System- und Hardwarevoraussetzung zur Auswahl.

Bei einem Update steht Ihnen FairCom DB oder MS SQL vorinstalliert zur Verfügung.

#### <span id="page-5-0"></span>**2.14 Architektur**

Die Abacus-Version 2022 ist nur auf einem 64-Bit Betriebssystem lauffähig.

#### <span id="page-5-1"></span>**2.15 Installationsart Einzelplatz**

Die Installationsvariante **Einzelplatz** ist für den Fall vorgesehen, dass die Software auf einer einzelnen Arbeitsstation und nur durch 1 User verwendet wird. Dabei werden automatisch die Abacus Programme und Dienste installiert, welche für den Einzelplatzrechner notwendig sind. Bei der Abacus-Version 2022 sind die Dienste identisch mit einer Server Installation.

Bei jedem Neustart des Systems werden diese Dienste zusammen mit allen anderen Diensten automatisch gestartet.

Weitere Dienste unter dem AbaWrapService können bei Bedarf im Abacus Configurator registriert und gestartet werden.

<span id="page-5-2"></span>Den Abacus Configurator finden Sie im Abacus\_Root gemäss Punkt [2.11.](#page-4-5)

#### **2.16 Installationsart Server**

Die Installationsvariante Server wurde für vernetzte Infrastrukturen konzipiert, in der sich mehrere Clients und Server befinden können, auf denen die Abacus-Software eingesetzt wird.

Mit der Server-Installation werden automatisch folgende Abacus-Serverdienste installiert:

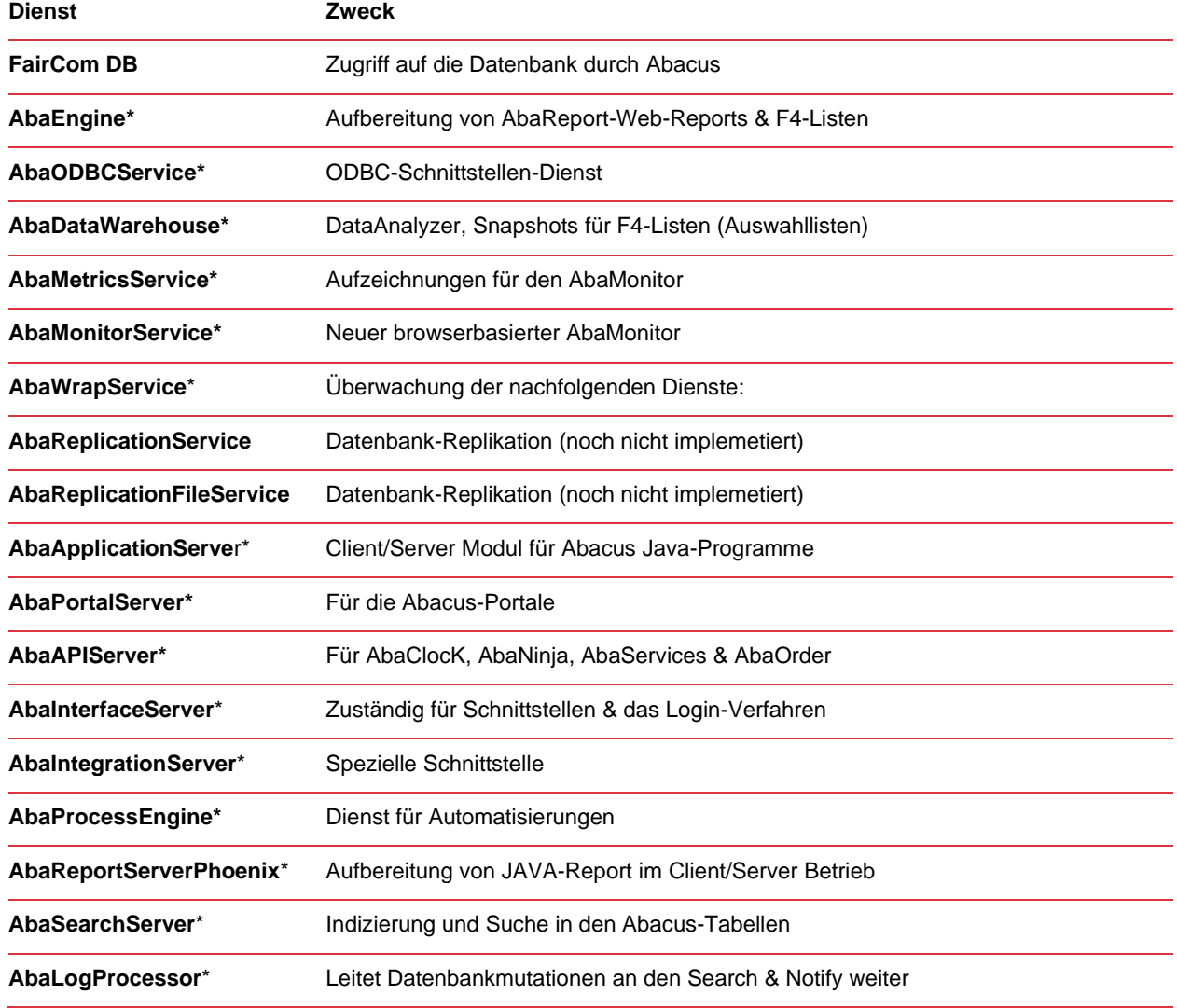

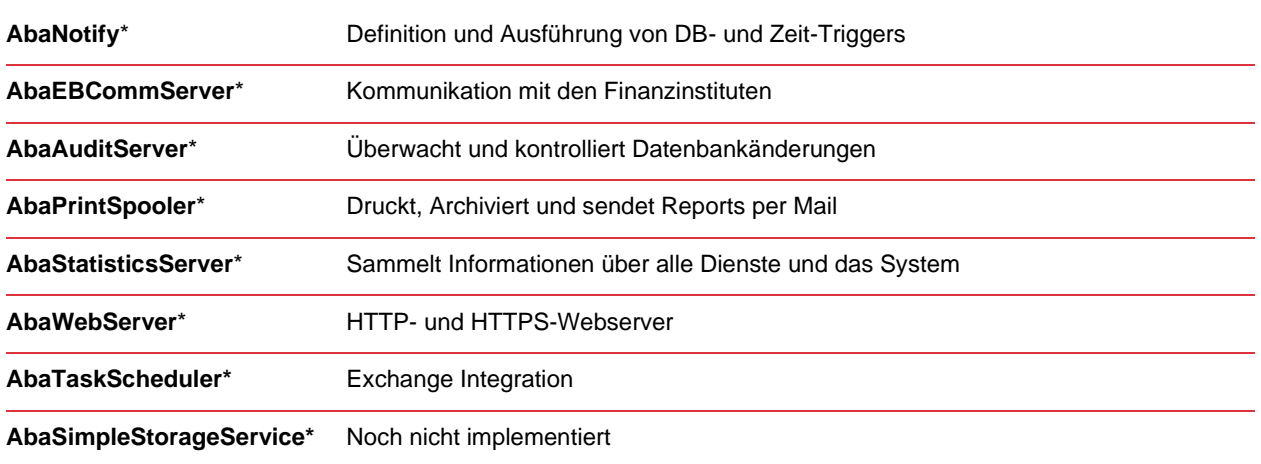

\*Diese Dienste werden im Abacus Configurator verwaltet.

Nicht alle Dienste werden standardmässig registriert und gestartet.

Bei jedem Neustart des Systems werden die registrierten Dienste zusammen mit allen anderen Diensten gestartet.

#### <span id="page-6-0"></span>**2.17 Ports**

Für die Registrierung wurden die TCP/IP-Ports im Bereich 32000 bis 50999 gewählt. Die Ports können jedoch im Abacus Configurator individuell angepasst werden.

<span id="page-6-1"></span>Den Abacus Configurator finden Sie im Abacus\_Root gemäss Punkt [2.11.](#page-4-5)

## **Vorbereitung**

## <span id="page-6-2"></span>**3. Vorbereitung unter Windows**

#### <span id="page-6-3"></span>**3.1 Generelles**

Für die Installation benötigt der Benutzer, unter welchem die Installation erfolgt, lokale Administratorenrechte.

Vor der Installation der Abacus Software müssen Virenschilder, CrashGuard oder weitere Systemüberwachungstools deaktiviert werden. Kontaktieren Sie im Zweifelsfall Ihren System-Administrator.

Kopieren Sie die Lizenzdatei **abareg.zip**, welche Sie separat erhalten haben, auf einen beliebigen Ort auf dem Rechner. Den Pfad zu dieser Datei müssen Sie später im Installationsassistenten angeben, damit dieses automatisch extrahiert und in das Zielverzeichnis kopiert wird.

#### **Achtung:**

- PRO Server / Einzelplatzrechner wird nur 1 Abacus-Version unterstützt!
- Serverinstallationen sind nur auf Server-Betriebssystemen unterstützt!

#### <span id="page-6-4"></span>**3.2 Neuinstallationen**

Die Installationsart **Server** darf nur auf einem System installiert werden, welches auch als Datenbankserver genutzt werden soll und ein entsprechendes Server-Betriebssystem unterstützt.

#### <span id="page-6-5"></span>**3.3 Updates**

Falls die bestehende Version bei einem Update auf die Abacus-Version 2022 grösser als 3 Versionen zurück liegt, müssen Sie zunächst Zwischenupdates von maximal 3 Versionen durchführen. Zum Beispiel:

v2016 -> v2019 -> v2022. Lesen Sie dazu die jeweiligen Update- und Neuerungs-Beschreibungen, um alle notwendigen Schritte durchzuführen.

#### <span id="page-7-0"></span>**3.4 Wechsel der Datenbank**

Bei einem Datenbankwechsel nehmen Sie bitte Kontakt mit Ihrem Abacus-Händler auf, um das Vorgehen zu besprechen.

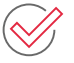

#### **Checkliste für die Vorbereitung:**

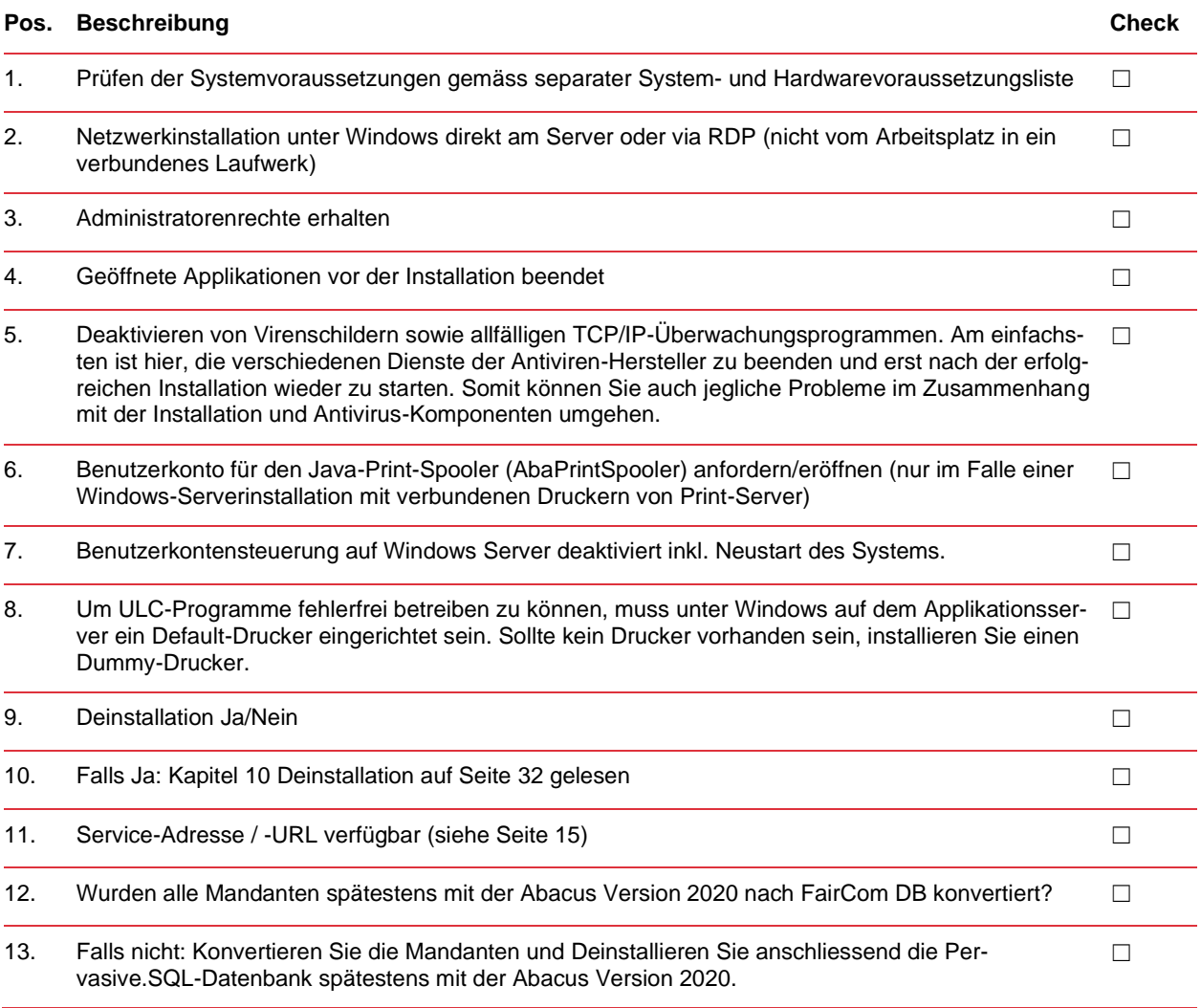

#### <span id="page-8-0"></span>**Installation Windows**

#### <span id="page-8-1"></span>**4. Der Installationsvorgang unter Windows**

Laden Sie das ISO oder den Netzwerkinstaller von folgender Website herunter: <https://partner.abacus.ch/support/release-informationen/ausgelieferte-releases/version-2022/>

Öffnen Sie das ISO am Server oder PC durch Doppelklick und starten danach die abasetup.exe aus dem gerade erstellten DVD-Laufwerk.

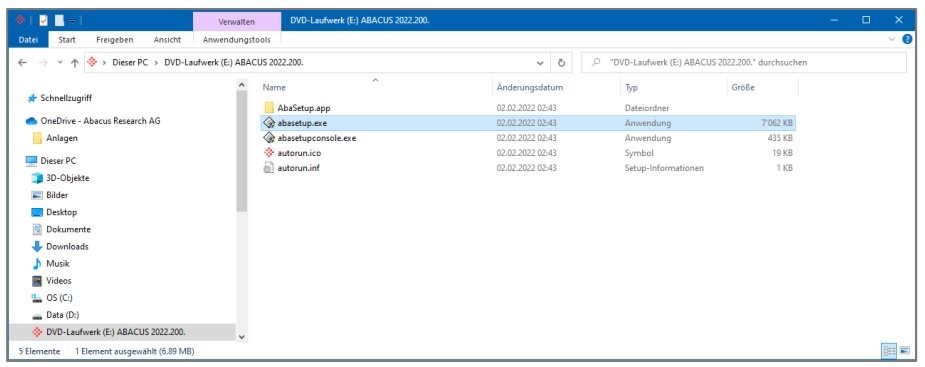

Gemountetes ISO im Windows-Explorer

Wenn Sie den Netzwerkinstaller der Gesamt-Installation verwenden, starten Sie die entsprechende EXE.

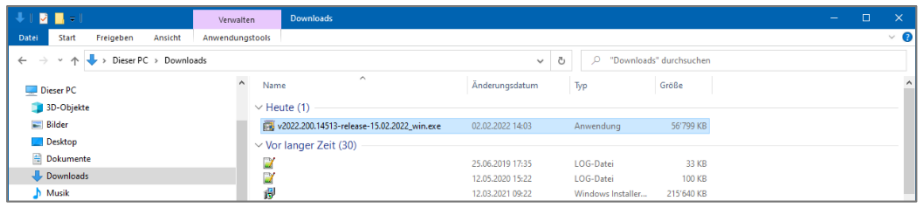

Netzwerkinstaller im Windows-Explorer, dieser lädt nur die benötigten Komponenten herunter

Es startet der Installationsassistent mit dem Begrüssungsfenster. Ändern Sie ggf. die Sprache. Wählen Sie danach die Schaltfläche <**Weiter**>.

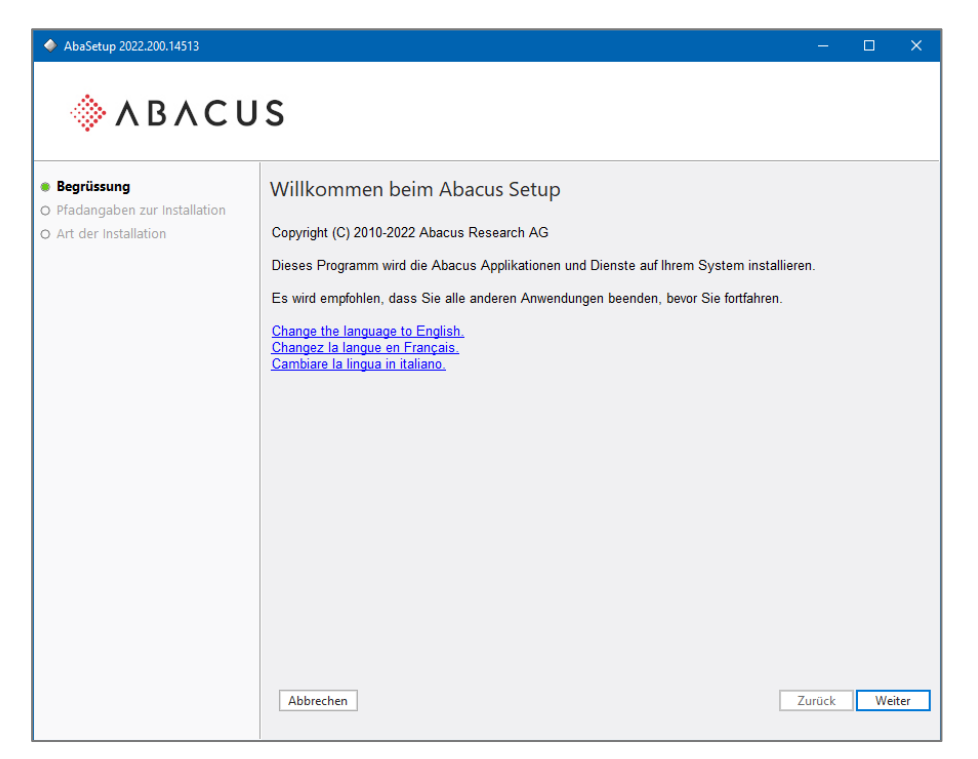

Begrüssungsfenster des Installationsassistenten. Wählen Sie hier die Sprache für den Installationsassistenten.

Falls auf dem Rechner noch die Pervasive Datenbank installiert sein sollte, erscheint folgende Mitteilung:

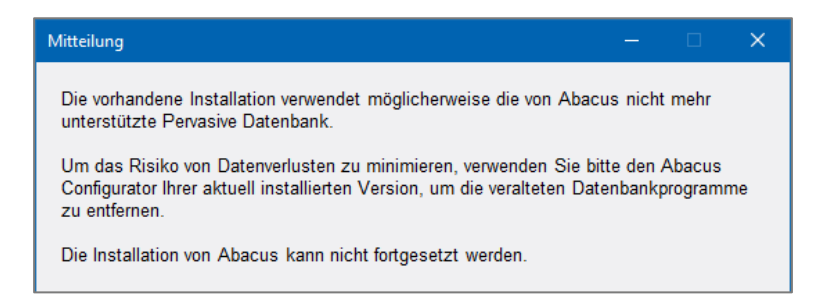

Sie können die Installation nicht fortsetzen und müssen Pervasive.SQL mit dem AbaSetup der spätestens mit der Version 2020 deinstallieren.

Im nächsten Fenster müssen Sie den Pfad zur Installation angeben. Der Assistent ergänzt die Auswahl automatisch mit dem Verzeichnis **abac** hinter dem gewählten Pfad. Dabei darf **abac** nur 1-mal im Pfad stehen.

Bei einem Update wird der bestehende Pfad bereits vorgeschlagen.

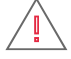

**Keine Leerschläge & Sonderzeichen in Pfaden:** Der Pfad darf weder Sonderzeichen noch Leerschläge aufweisen. Wenn Sie die Installation in das Verzeichnis c:\Programme beabsichtigen, werden einige Dienste nicht starten, weil der Pfad für Windows im Hintergrund **Program Files** heisst (Leerschlag)!

Wählen Sie nach der Eingabe die Schaltfläche <**Weiter**>.

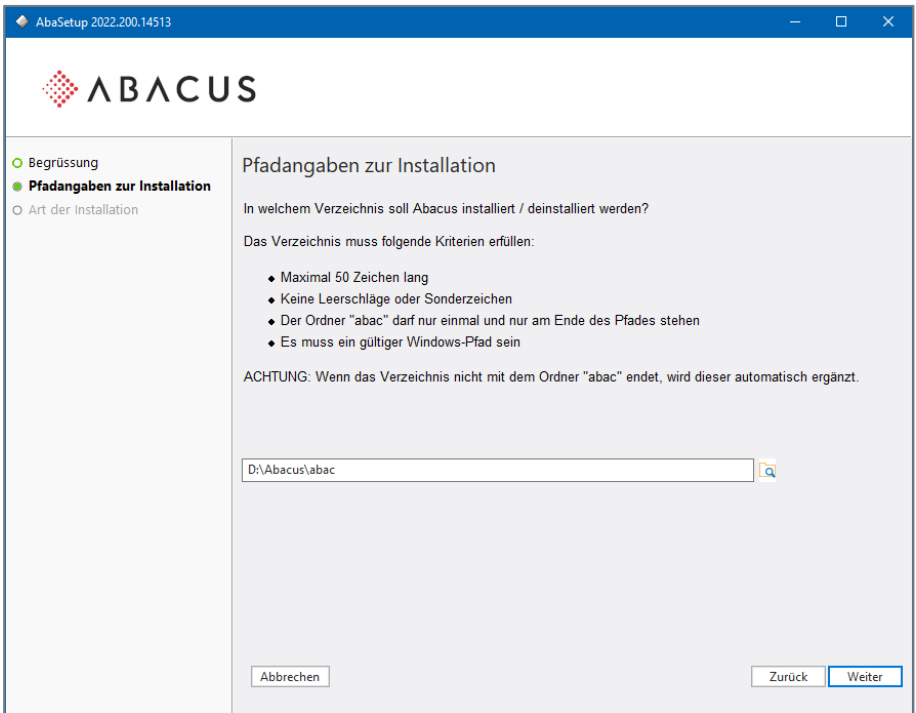

Z.B.: c:\ oder d:\ oder d:\abacus resp. ein bestehender Pfad. Bei Updates wird der Pfad der aktuellen Installation angezeigt. ACHTUNG: verbundene Laufwerke führen zu Konflikten!

Im nächsten Fenster werden Sie nach der Art der Installation gefragt. Machen Sie Ihre Auswahl und klicken anschliessend auf die Schaltfläche <**Weiter**>.

Der Installationsvorgang unter Windows

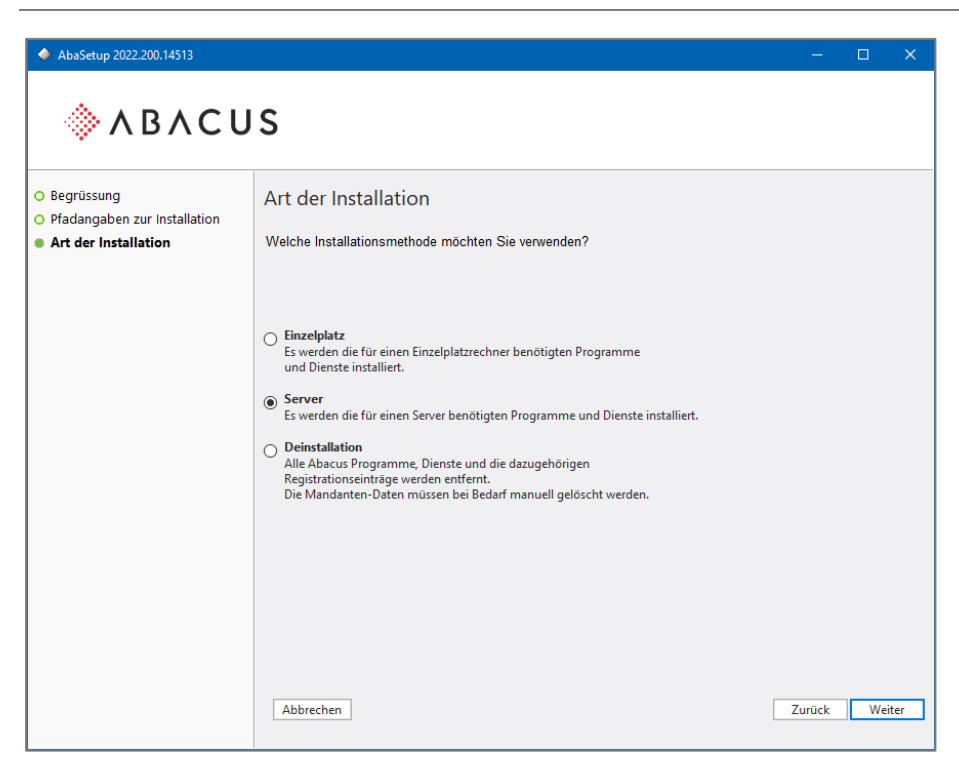

Bei Neuinstallationen steht Ihnen alles zur Verfügung, bei einem Update entweder **Einzelplatz** oder **Server**. Die Deinstallation wird für eine Deinstallation gewählt.

**Deinstallation:** Lesen dazu zwingend das Kapitel [10](#page-31-1) auf Seite [32!](#page-31-1)

Im nächsten Fenster müssen Sie die Lizenzbestimmungen lesen und akzeptieren, um mit der Installation fortfahren zu können. Bestätigen Sie die Eingabe mit der Schaltfläche <**Weiter**>

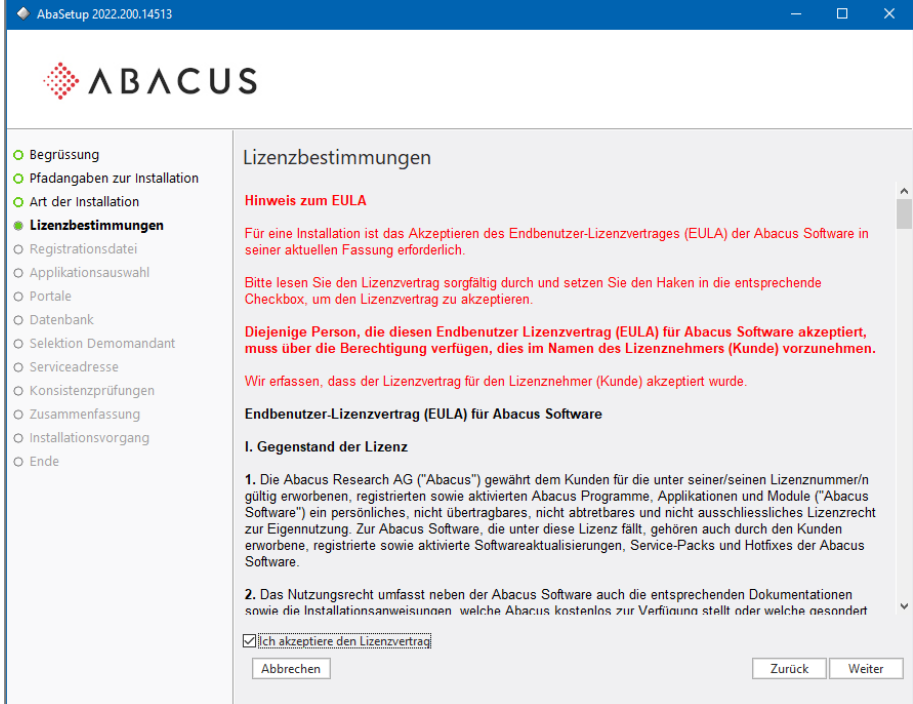

Lizenzbestimmungen

Im nächsten Fenster müssen Sie den Pfad zur Lizenzdatei **abareg.zip** oder **abareg.xml** angeben. Das Feld kann nur dann leer bleiben, wenn Sie bei einem Update die für die Abacus-Version 2022 gültige Registrationsdatei manuell in das **Abacus\_Root\kd\pw** kopiert haben.

Der Installationsvorgang unter Windows

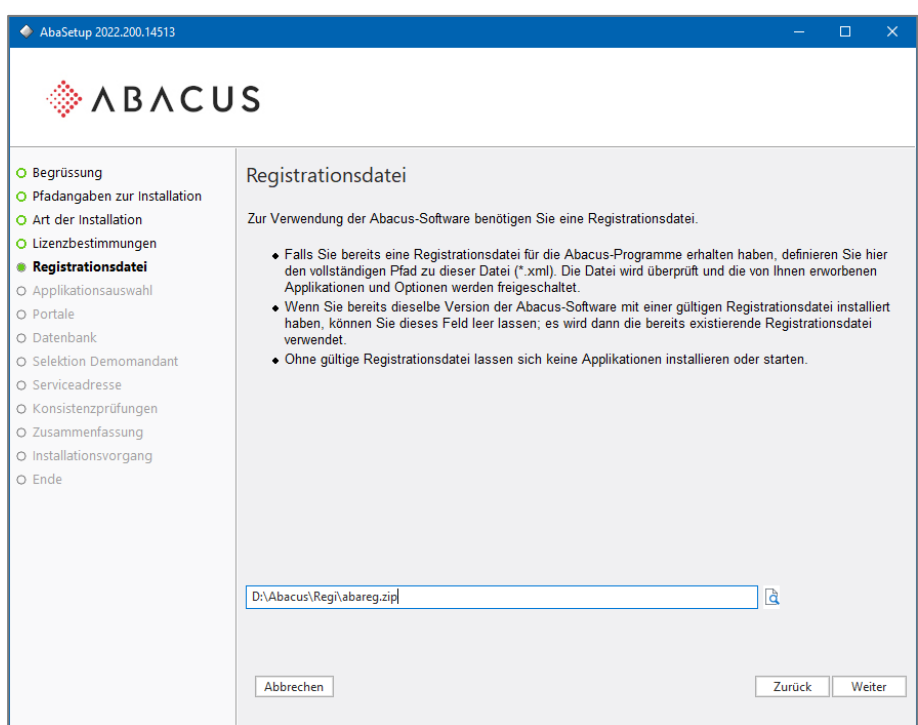

Angabe zur Registrationsdatei (durch den Kunden erworbene Lizenz)

Der Installationsassistent liest die lizenzierten Applikationen aus der Registrationsdatei aus und kopiert die Datei in das Zielverzeichnis **Abacus\_Root\kd\pw**. Es wird keine Demolizenz installiert. Die **abareg.zip** wird automatisch extrahiert.

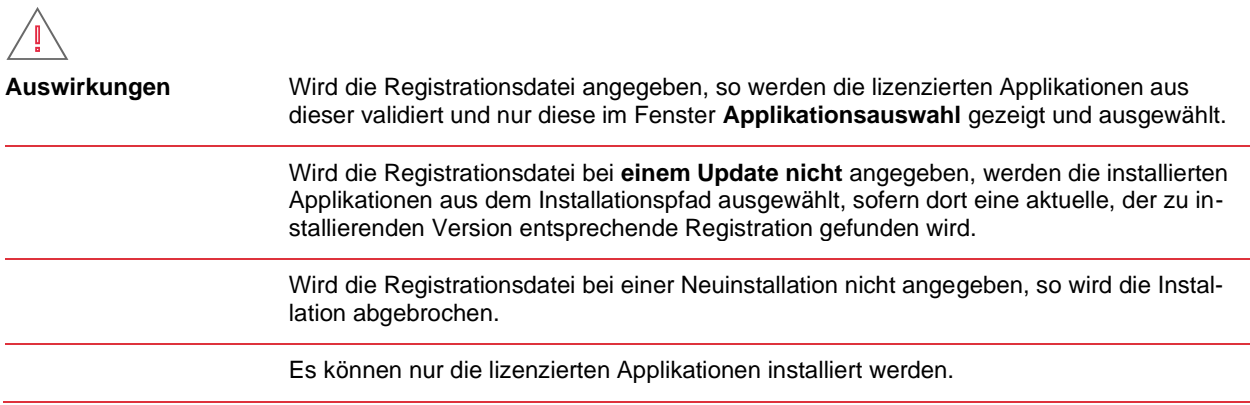

Wählen Sie die Schaltfläche <**Weiter**> um zur Applikationsauswahl zu gelangen.

Im nächsten Fenster wird die Applikationsauswahl entsprechend den vorangegangenen Bedingungen angezeigt. Wählen Sie nach der Auswahl die Schaltfläche <**Weiter**>.

| ← AbaSetup 2022.200.14513                                                                                                    |                                                                                                    |        | п      | $\times$ |
|----------------------------------------------------------------------------------------------------|----------------------------------------------------------------------------------------------------|--------|--------|----------|
| ◈∧B∧CUS                                                                                                    |                                                                                                    |        |        |          |
| O Begrüssung<br>O Pfadangaben zur Installation<br>O Art der Installation<br>O Lizenzbestimmungen<br>O Registrationsdatei<br><b>Applikationsauswahl</b><br>O Portale<br>O Datenbank<br>O Selektion Demomandant<br>O Serviceadresse<br>O Konsistenzprüfungen<br>O Zusammenfassung<br>O Installationsvorgang<br>$O$ Ende | Applikationsauswahl<br>Verfügbare Applikationen:<br>Finanzbuchhaltung<br>Debitorenbuchhaltung<br>Kreditorenbuchhaltung<br>□ Lohnbuchhaltung Deutschland / HR<br>○ Lohnbuchhaltung / HR<br>$\nabla$ CRM<br>Anlagenbuchhaltung<br>Auftragsbearbeitung / PPS<br>Fakturierung<br>AbaVision<br>$\nabla$ FibuLight<br>Electronic Banking<br>AbaProject<br>Service- und Vertragsmanagement<br><b>∞</b> AbaBau<br>Immobilien Management<br>□ Information Management<br>Archivierung<br>AbaScan<br>$\nabla$ E-Business |        |        |          |
|                                                                                                    | Abacus Tool-Kit<br>Abbrechen                                                                                                    | Zurück | Weiter |          |

Es stehen nur die lizenzierten Applikationen zur Verfügung

Im nächsten Fenster werden die Portale gewählt, welche in Ihrer Installation zur Verfügung gestellt und verwendet werden sollen. Nehmen Sie ggf. mit dem entsprechenden Applikations-Support Kontakt auf.

Wählen Sie nach der Auswahl die Schaltfläche <**Weiter**>.

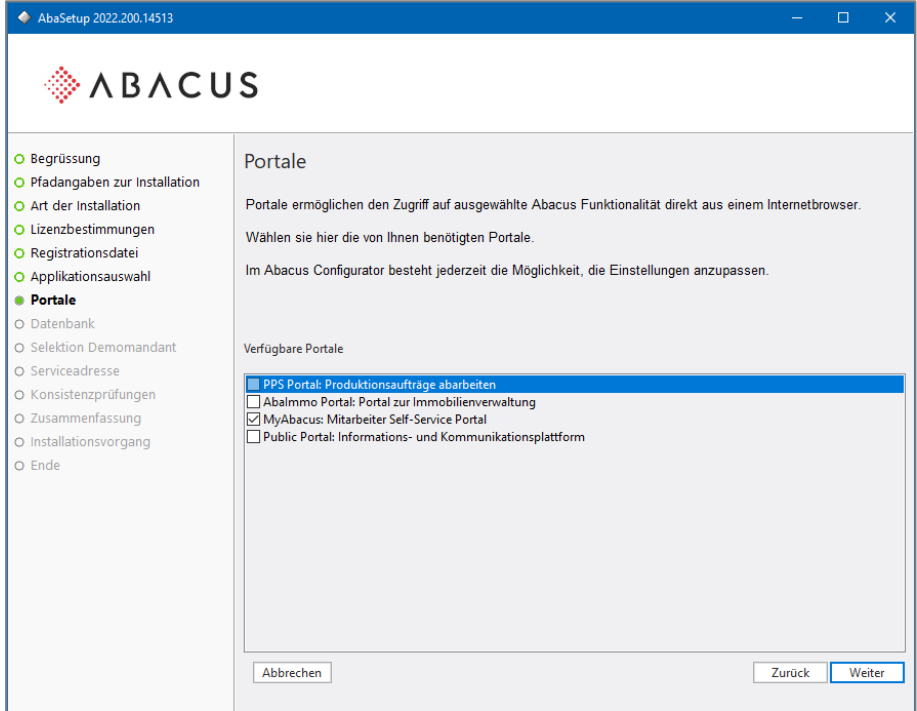

Auswahl der möglichen Portale, MyAbacus ist bereits aktiviert

Im nächsten Fenster wird die Datenbank gewählt. Dabei gilt folgendes zu beachten:

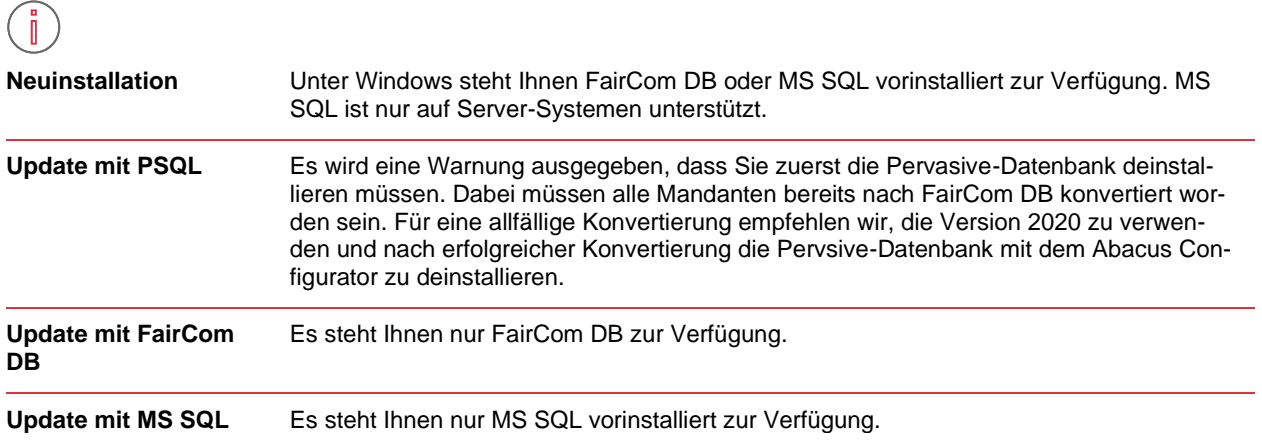

Wählen Sie danach die Schaltfläche <**Weiter**>.

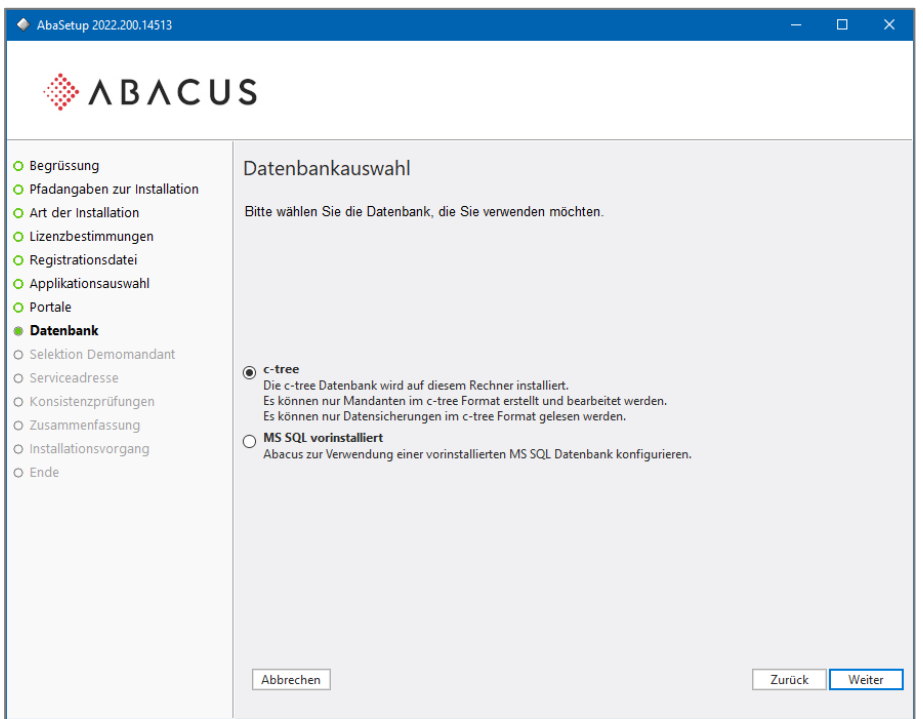

Standardmässig wird FairCom DB gewählt.

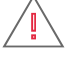

**MS SQL:** Beachten Sie bitte, dass Sie für die Nutzung der Datenbank MS SQL den DB-Connector von Abacus lizenzieren müssen. Ohne den DB-Connector ist die Installation nicht lauffähig! MS SQL steht Ihnen nur unter Windows zur Verfügung.

Im nächsten Fenster wird der Demomandant gewählt. Wählen Sie danach die Schaltfläche <**Weiter**>.

Der Installationsvorgang unter Windows

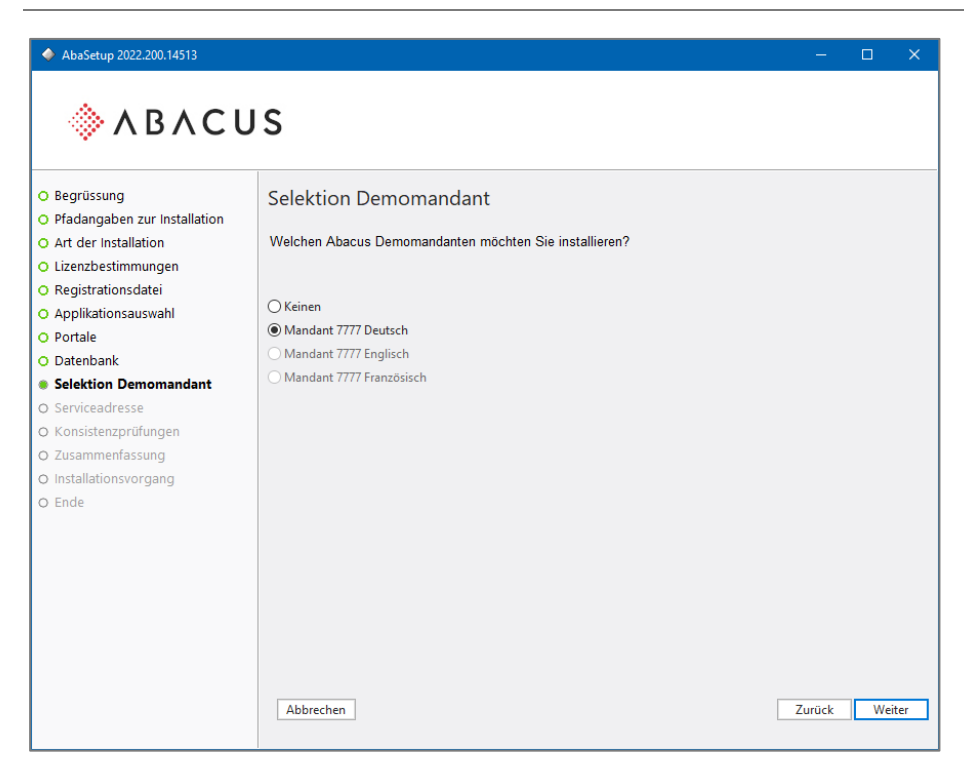

Der Demomandant kann nur in Deutsch installiert werden. Demomandanten in anderen Sprachen können Sie auf unserem Partner-Portal herunterladen und im Abacus Menü zurückladen.

Im nachfolgenden Fenster erscheint die Eingabe für die Host URL und die Service URL. Diese URL muss genau dem Namen entsprechen, über welchen Abacus aufgerufen wird. Diese Adresse muss auf eine IP-Adresse auflösbar sein. Bei Bedarf lässt sich die eingetragene Serviceadresse nach der Installation im Abacus Configurator anpassen.

Weitere detaillierte Informationen zur Serviceadresse finden Sie in unserer KB unter: <https://support.abacus.ch/kb/display/KB/KB-6733>

Wählen Sie nach dem Eintragen der Adresse die Schaltfläche <**Weiter**>.

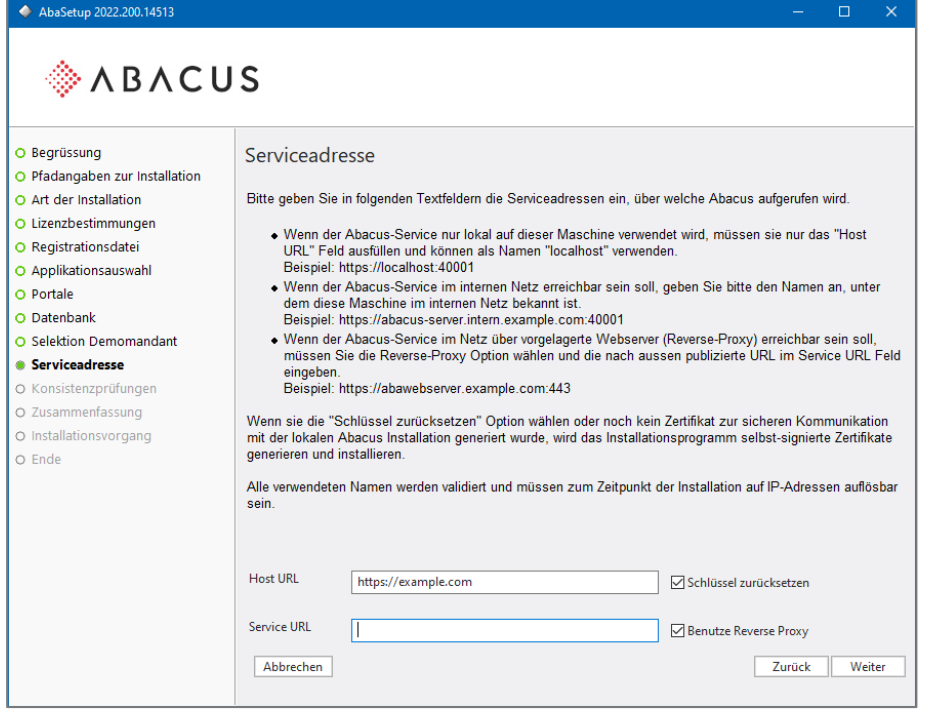

Die URL wird in die Datei host.conf im abac\system eingetragen. Zudem werden die beiden Jetty-Dateien im abac\kd\cert\private erstellt, in welche diese Adresse eingetragen wird.

Bei Neuinstallationen müssen Sie im nächsten Fenster ein Passwort für den Abacus-Administrator vergeben. Merken Sie sich das Passwort gut, denn beim Verlust kann nur Ihr Vertriebspartner mit einer Supportlizenz das Passwort im Abacus Configurator zurücksetzen.

Wählen Sie nach der Eingabe die Schaltfläche <**Weiter**>.

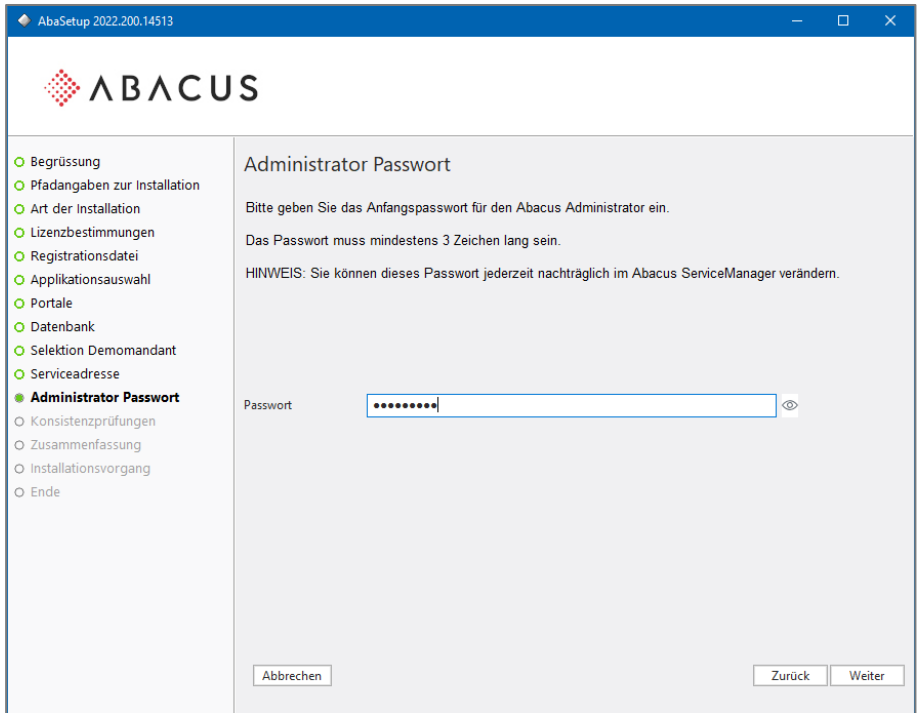

Das Passwort muss nur bei Neuinstallationen vergeben werden. Bei einem Update erscheint dieses Fenster nicht.

Im nächsten Fenster wird Ihnen die Zusammenfassung angezeigt. Wählen Sie die Schaltfläche <**Zurück**> um Änderungen zu machen oder <**Weiter**>, um die Installation zu starten.

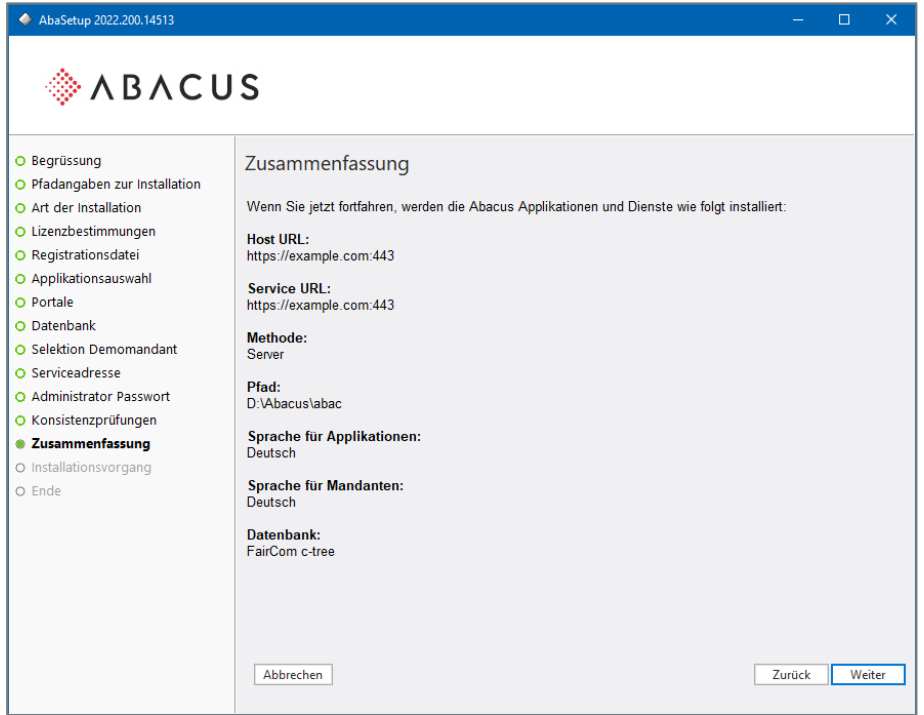

Zusammenfassung

Die Abacus Business Software wird nun installiert. Der Zeitbedarf für die Installation richtet sich nach der Auswahl der Applikationen und der Leistung Ihres Systems.

Nach erfolgreicher Installation erscheint die Meldung, dass die Installation von Abacus beendet ist. Vor dem Einsatz von Abacus empfehlen wir, das System neu zu starten, um allfällig gestoppte Dienste neu zu starten.

ヸ゚

**Im Abacus anmelden:** Lesen Sie im Kapitel [7](#page-21-2) auf Seite [22,](#page-21-2) wie Sie sich nach der Installation im Abacus anmelden können.

⊣†र

**Abacus aktivierung:** Damit sich mehrere User gleichzeitig anmelden können, müssen Sie die Installation zunächst aktivieren. Lesen Sie dazu das Kapitel [8](#page-26-1) auf Seite [27.](#page-26-1)

<span id="page-16-0"></span>**Linux**

# <span id="page-16-1"></span>**5. Die Vorbereitung unter Linux**

#### <span id="page-16-2"></span>**5.1 Generelles**

Für die Installation benötigt der Benutzer, unter welchem die Installation erfolgt, lokale Root-Berechtigungen.

Vor der Installation der Abacus Software müssen Virenschilder, CrashGuard oder weitere Systemüberwachungstools deaktiviert werden. Kontaktieren Sie im Zweifelsfall Ihren Systemadministrator.

Kopieren Sie die Registrationsdatei abareg.xml, welche Sie separat erhalten haben, auf den Server. Den Pfad zu dieser Datei müssen Sie später im Installationsassistenten angeben, damit diese automatisch in das Zielverzeichnis kopiert wird.

**Achtung:** PRO Server / Einzelplatzrechner wird nur 1 Abacus-Version unterstützt!

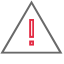

**Achtung:** Unter **Linux** wird der Benutzer **abacus** und die Gruppe **abacus** erstellt. Diese dürfen weder produktiv genutzt noch gelöscht werden. Berechtigungen werden automatisch auf diesen User und Gruppe gesetzt!

#### <span id="page-16-3"></span>**5.2 Installierte Pakete**

Unter Ubuntu müssen zwingend folgende Pakete installiert sein. Siehe auch [KB-1824](https://support.abacus.ch/kb/display/KB/KB-1824)

- lib32stdc++6
- libaio1
- libgconf-2-4
- libncurses5

## <span id="page-16-4"></span>**6. Der Installationsvorgang Linux**

Melden Sie sich als Benutzer **root** oder als User mit root-Berechtigungen am Linux Server an. Extrahieren Sie das ISO am Server. Falls Sie AutoMount auf Ihrem System aktiviert haben, wird die DVD automatisch auf **/media** verbunden. Auto-Mount ist auf den meisten Linux Distributionen deaktiviert, daher müssen Sie allenfalls als erstes das DVD-ROM mounten.

Beispiel für das Mounten der DVD:

mount /dev/cdrom /mnt

Die Daten der DVD befinden sich danach im Verzeichnis **/mnt**. Im Falle von AutoMount befinden sich die Daten unter **/media**.

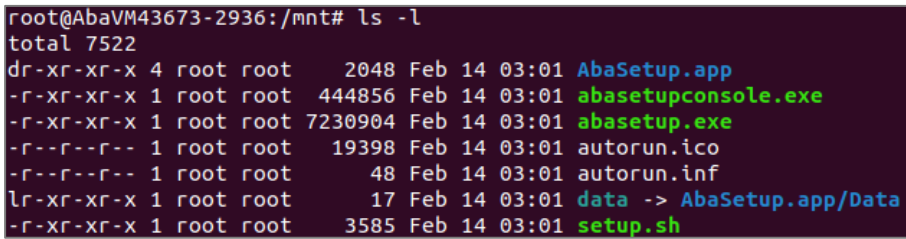

Inhalt der Installations-DVD

Starten Sie das Setup, indem Sie das Script setup.sh wie folgt ausführen:

# root@AbaVM43673-2936:/mnt# ./setup.sh

setup.sh ausführen, um die Installation zu starten

Nach dem Start des Setups erhalten Sie eine Willkommens-Meldung und die Möglichkeit, die Installationssprache auf Englisch, Französisch oder Italienisch zu wechseln.

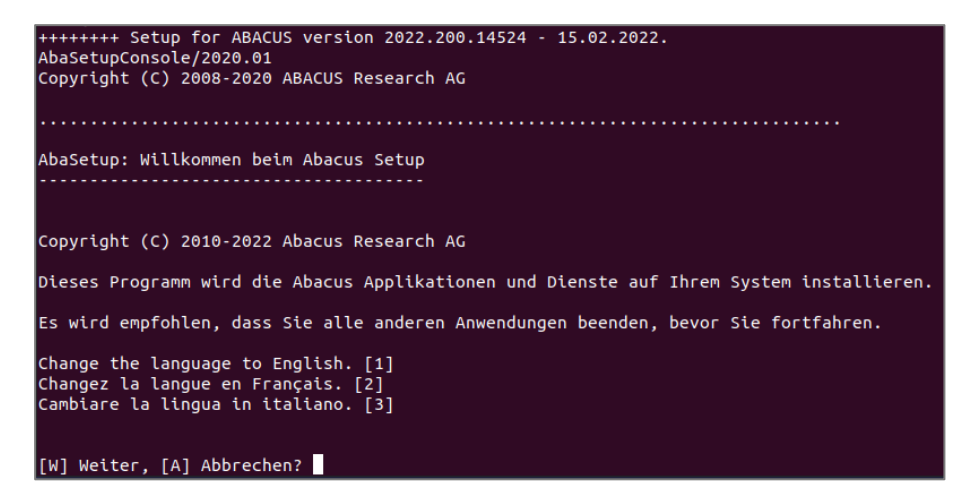

Im nächsten Schritt erhalten Sie die verschiedenen Installations-Arten zur Auswahl.

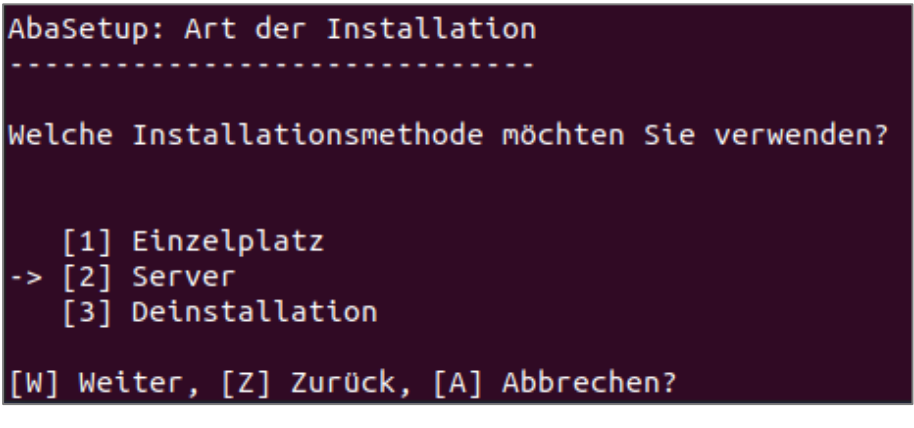

Art der Installation

Lesen Sie die allgemeinen Vertragsbestimmungen und bestätigen Sie diese mit <**W**>, um mit der Installation weiterfahren zu können.

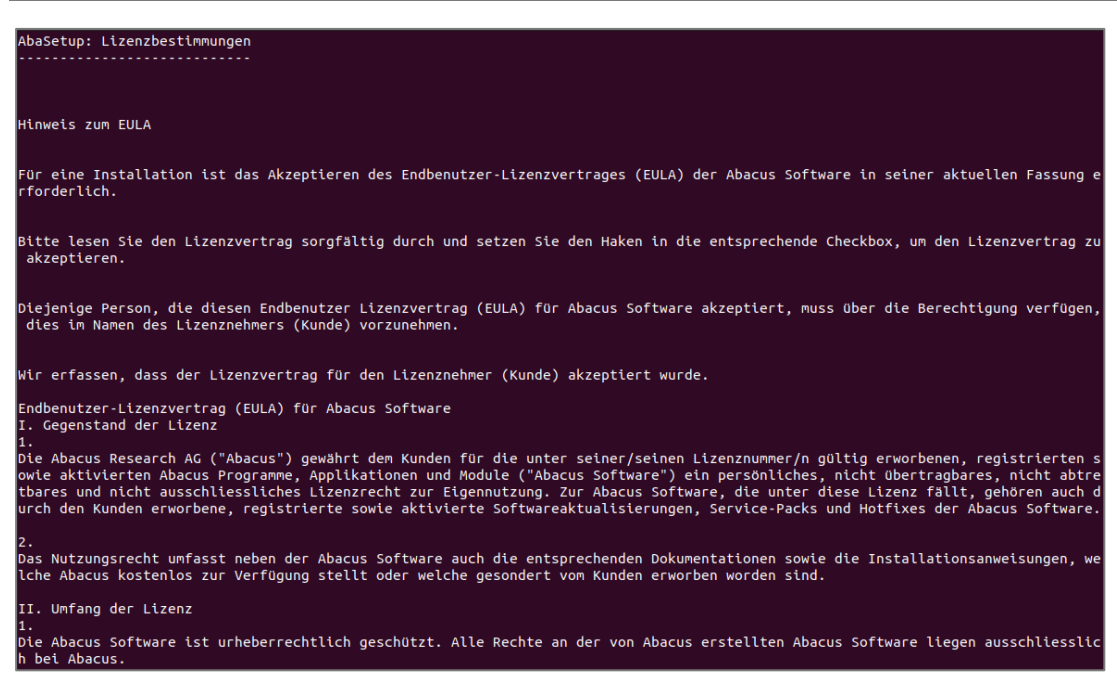

Vertragsbestimmungen

Geben Sie im nächsten Schritt den Pfad zur Registrationsdatei **abareg.xml** an, welche Sie vor der Installation bereits auf Ihre Harddisk kopiert haben.

Den Pfad können Sie normal anhand des absoluten Pfades angeben. Wenn das Lizenzfile beispielsweise direkt unter **/opt** liegt, geben Sie folgenden Pfad an: **/opt/abareg.xml**.

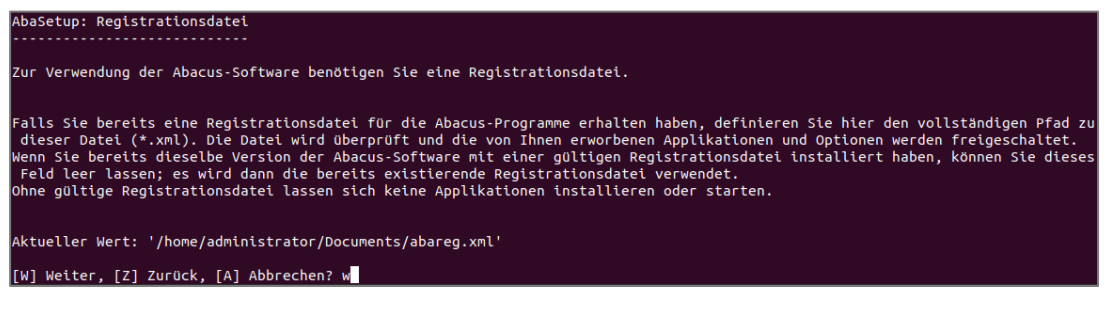

Lizenzdatei kopieren

Geben Sie den Pfad zur Lizenzdatei an und bestätigen die Eingabe mit <**ENTER**>. Nach der Bestätigung ist der eingegebene Pfad unter Aktueller Wert ersichtlich. Ist der Pfad korrekt, können Sie mit der Installation weiterfahren.

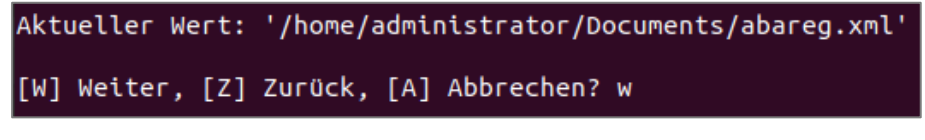

```
Angabe des Pfades
```
Sie befinden sich jetzt in der Applikationsauswahl. Die Applikationsauswahl ist abhängig von der Lizenzdatei, welche Sie zuvor angegeben haben. Die Applikationen werden entsprechend vorselektiert.

Wollen Sie dennoch einzelne Applikationen selektieren oder de-selektieren, können Sie dies mittels der davorstehenden Nummer der Applikation tun.

| AbaSetup: Applikationsauswahl |               |                                                                 |  |  |  |
|-------------------------------|---------------|-----------------------------------------------------------------|--|--|--|
|                               |               |                                                                 |  |  |  |
| (X)                           |               | [0] Finanzbuchhaltung                                           |  |  |  |
| (X)                           |               | [1] Debitorenbuchhaltung                                        |  |  |  |
| (X)                           |               | [2] Kreditorenbuchhaltung                                       |  |  |  |
|                               |               | $(X)$ [3] Lohnbuchhaltung Deutschland / HR                      |  |  |  |
|                               |               | (X) [4] Lohnbuchhaltung / HR                                    |  |  |  |
|                               | $(X)$ [5] CRM |                                                                 |  |  |  |
|                               |               | $(X)$ $[6]$ Anlagenbuchhaltung                                  |  |  |  |
|                               |               | $(X)$ [7] Auftragsbearbeitung / PPS                             |  |  |  |
|                               |               | (X) [8] Fakturierung                                            |  |  |  |
|                               |               | (X) [9] AbaVision                                               |  |  |  |
|                               |               | $(X)$ [10] FibuLight                                            |  |  |  |
|                               |               | (X) [11] Electronic Banking                                     |  |  |  |
|                               |               | (X) [12] AbaProject                                             |  |  |  |
|                               |               | (X) [13] Service- und Vertragsmanagement                        |  |  |  |
|                               |               | $(X)$ [14] AbaBau                                               |  |  |  |
|                               |               | (X) [15] Immobilien Management                                  |  |  |  |
|                               |               | $(X)$ [16] Information Management                               |  |  |  |
|                               |               | (X) [17] Archivierung                                           |  |  |  |
|                               |               | $(X)$ [18] AbaScan                                              |  |  |  |
|                               |               | $(X)$ [19] E-Business                                           |  |  |  |
|                               |               | (X) [20] Abacus Tool-Kit                                        |  |  |  |
|                               |               | [-] Alle abwählen, [+] Alle auswählen, [*] Komplettinstallation |  |  |  |
|                               |               | [W] Weiter, [Z] Zurück, [A] Abbrechen?                          |  |  |  |

Applikationsauswahl; für FIBU wählen Sie die 0, für Debitorenbuchhaltung die 1 usw.

Bei den Portalen ist per Default nur MyAbacus ausgewählt. Bei Bedarf können hier weitere Portale hinzugefügt werden.

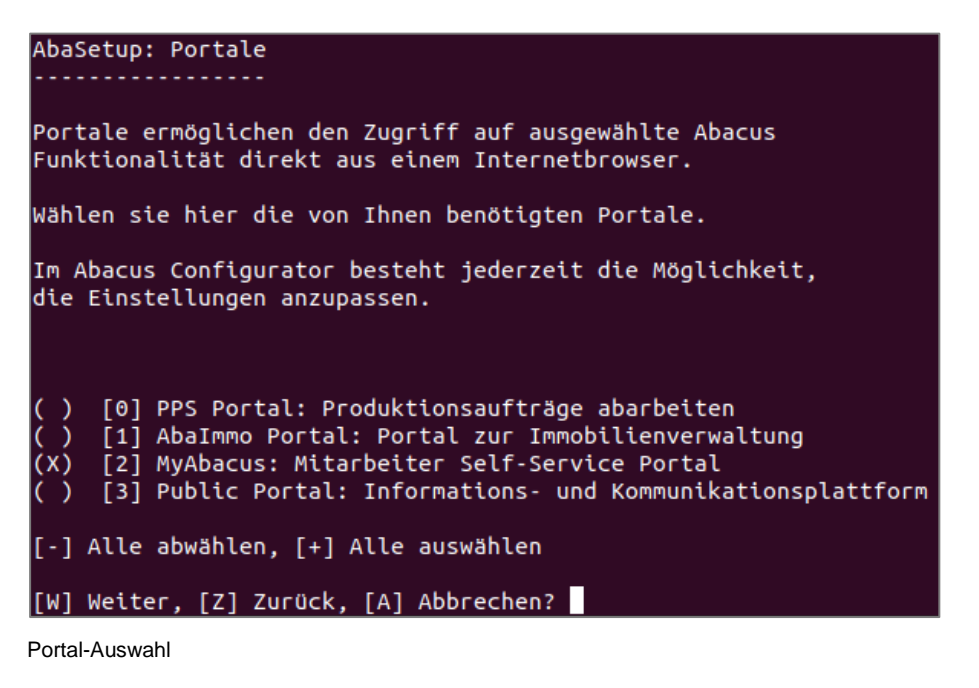

Auswahl der Datenbank. Sie können nur noch FairCom DB (c-tree) auswählen.

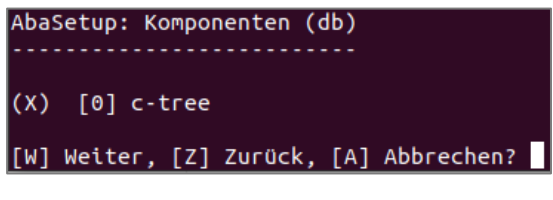

DB-Auswahl

Im nächsten Schritt wird der Demomandant gewählt. Demomandanten in einer anderen Sprache können vom Partnerportal heruntergeladen werden.

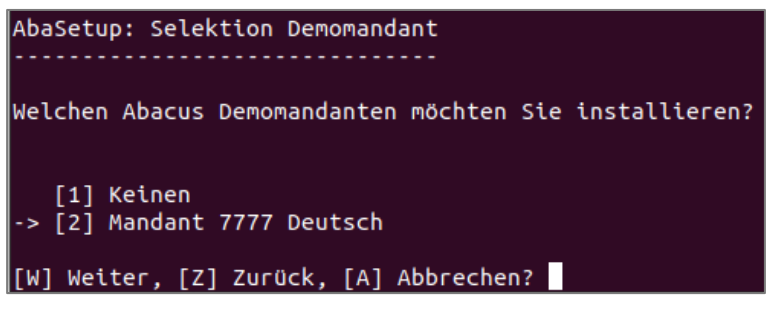

Demomandant installieren

Im nachfolgenden Fenster erscheint die Eingabe für die Host URL und die Service URL. Diese URL muss genau dem Namen entsprechen, über welchen Abacus aufgerufen wird. Diese Adresse muss auf eine IP-Adresse auflösbar sein. Bei Bedarf lässt sich die eingetragene Serviceadresse nach der Installation im Abacus Configurator anpassen.

Weitere detaillierte Informationen zur Serviceadresse finden Sie in unserer Knowledge Base unter: [https://support.abacus.ch/kb/display/KB/KB-6733.](https://support.abacus.ch/kb/display/KB/KB-6733)

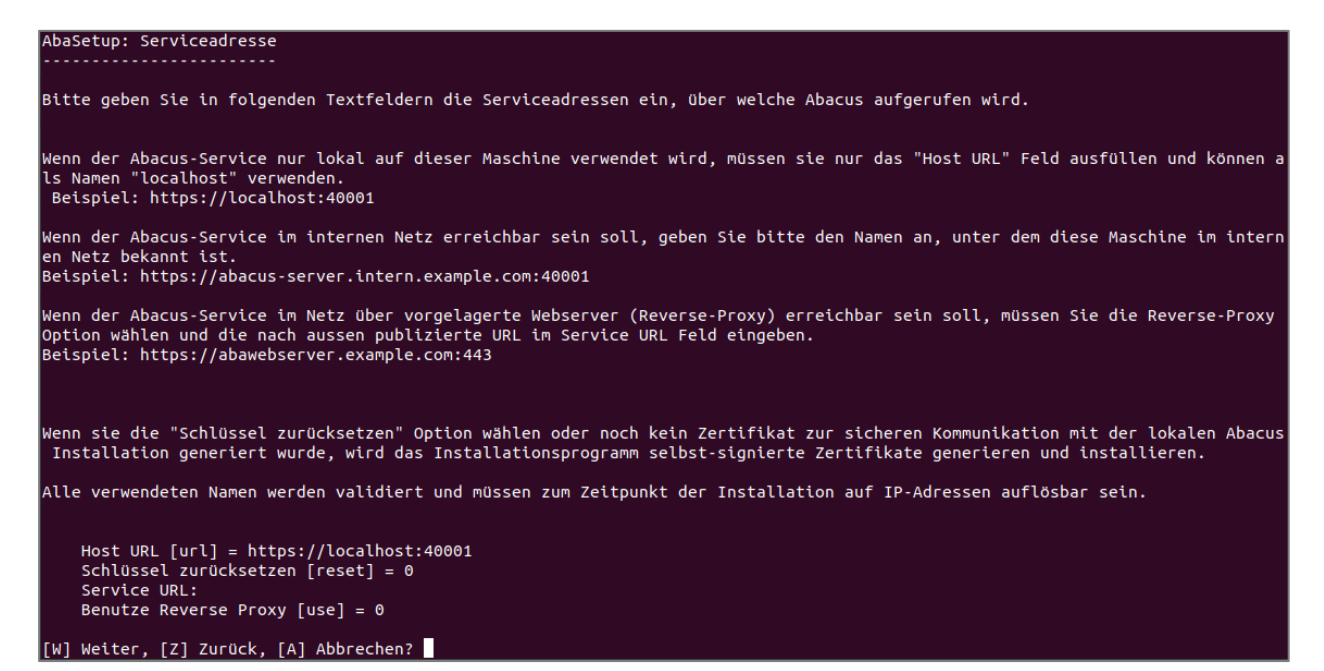

Bei Neuinstallationen müssen Sie im nächsten Schritt das zukünftige Passwort für den Abacus-Administrator vergeben. Merken Sie sich das Passwort gut, denn beim Verlust kann nur Ihr Vertriebspartner mit einer Supportlizenz das Passwort im Abacus Configurator zurücksetzen.

Wählen Sie <**W**> für weiter.

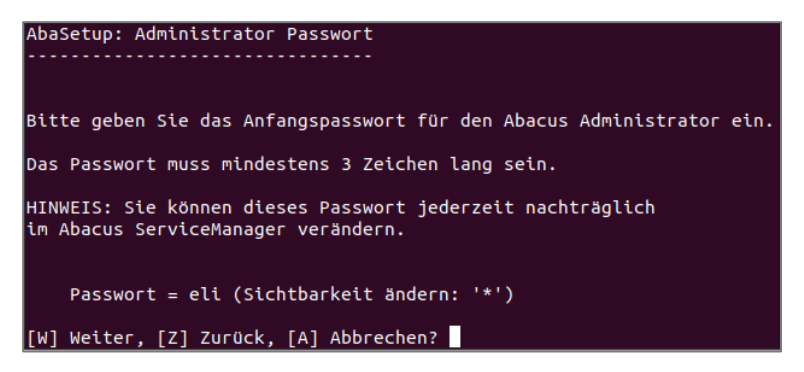

Das Passwort muss nur bei Neuinstallationen vergeben werden. Bei einem Update erscheint dieses Fenster nicht.

Als nächstes wird Ihnen eine Zusammenfassung angezeigt. Wählen Sie <**W**> für weiter.

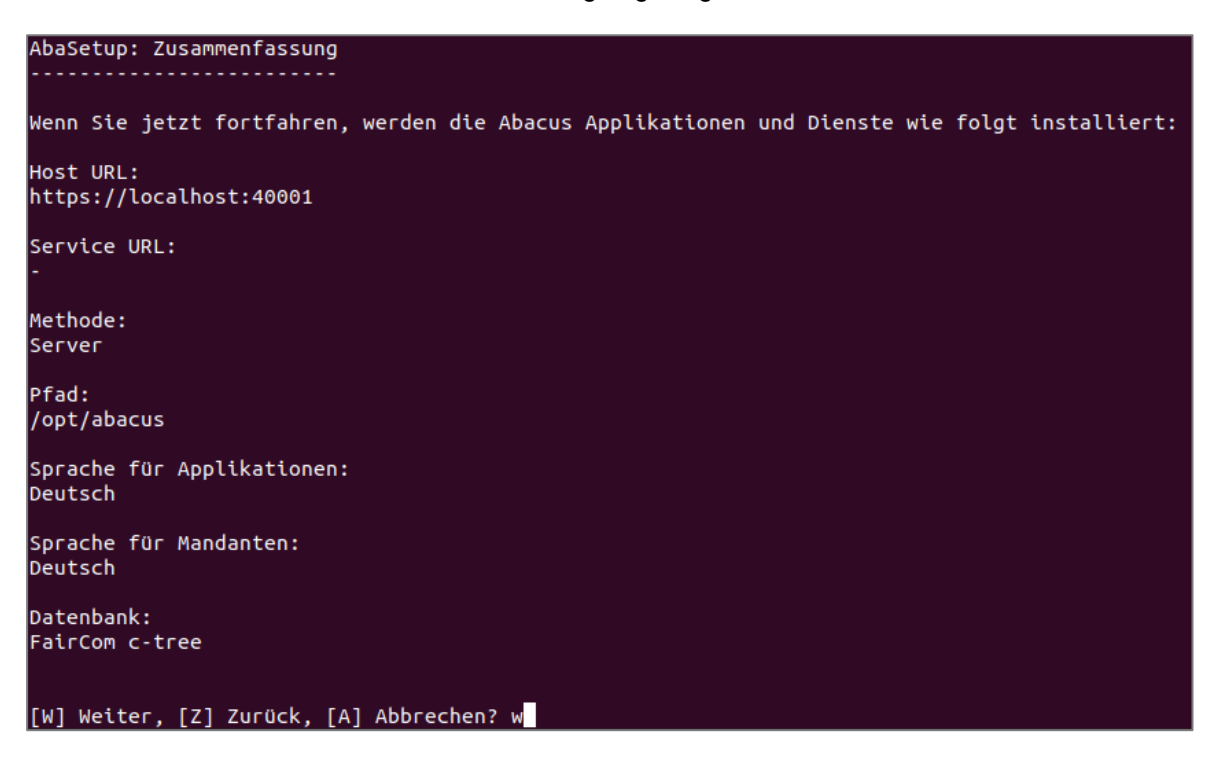

Die Installation der Abacus Business Software wird nun ausgeführt. Der Zeitbedarf für die Installation richtet sich nach der Auswahl der Applikationen, der Leistung Ihres Systems und der Geschwindigkeit des DVD-Laufwerks.

#### <span id="page-21-0"></span>**6.1 Abacus-Dienste unter Linux**

Seit der Abacus-Version 2018 mit SP 20.05.2018 wird anstelle von init.d, **systemd** für das Starten/Stoppen der Abacus-Dienste verwendet.

Per Default werden die Dienste unter Linux so eingerichtet, dass diese nicht mehr manuell nach dem Reboot gestartet werden müssen.

Dienste Start und Stopp:

- systemctl start abacus.target um die Dienste zu starten
- systemctl stop abacus.target um die Dienste zu stoppen

<span id="page-21-1"></span>Weitere Informationen, bzw. Befehle zu systemd, finden Sie im [KB-7235](https://support.abacus.ch/kb/display/KB/KB-7235)

**Starten der Applikation**

#### <span id="page-21-2"></span>**7. Abacus starten**

#### <span id="page-21-3"></span>**7.1 Starten im Client-/Server-Betrieb**

Um die Abacus-Version 2022 an einem Client zu starten, benötigen Sie den neusten AbaClient.

Den AbaClient finden Sie unter<https://classic.abacus.ch/downloads-page/abaclient/> . Lesen Sie dabei die Installationsanleitung für den AbaClient, welche sich ebenfalls dort befindet.

Mit dem AbaClient können Sie auch abacus.jnlp-Dateien starten, weshalb der AbaClient auch mit Abacus-Versionen ab V2018 kompatibel ist. Ggf. müssen auf solchen Abacus Installationen die neusten Patches installiert sein.

#### **7.1.1 Starten über den Webbrowser**

Nach der Installation des AbaClient starten Sie ihren Webbrowser und geben die Service-URL ein, welche Sie im Installationsassistenten festgelegt haben. Sie gelangen auf die Startseite Ihrer Abacus Installation.

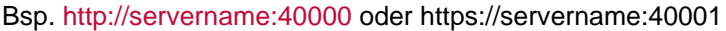

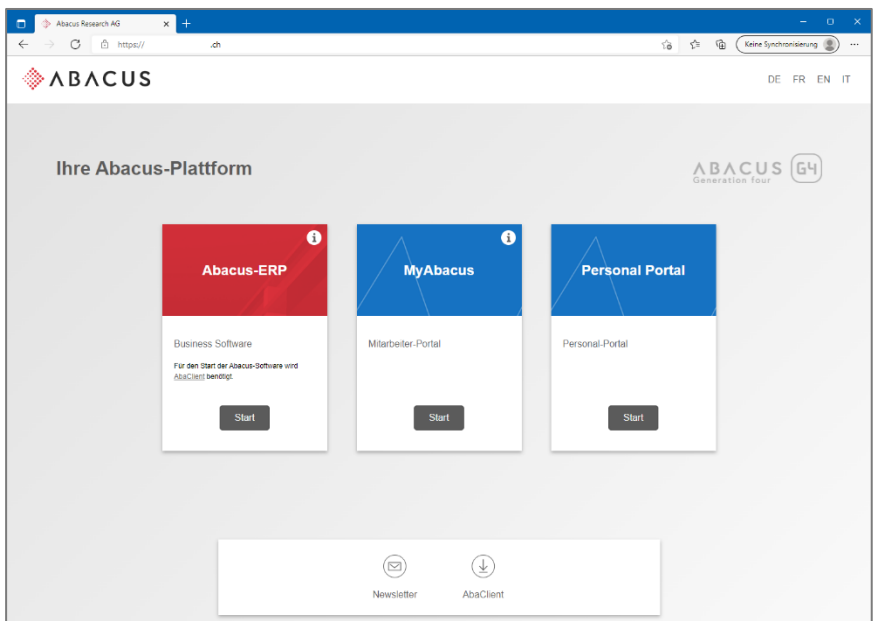

Sollte auf dem Rechner noch kein AbaClient installiert sein, können Sie dem Link auf der Webseite folgen. Dieser befindet sich unten rechts (AbaClient).

Wählen Sie die Schaltfläche **Start** in der Kachel **Abacus-ERP**. Es wird eine Verbindung zum Abacus-Server aufgebaut. Die Anmeldemaske wird angezeigt.

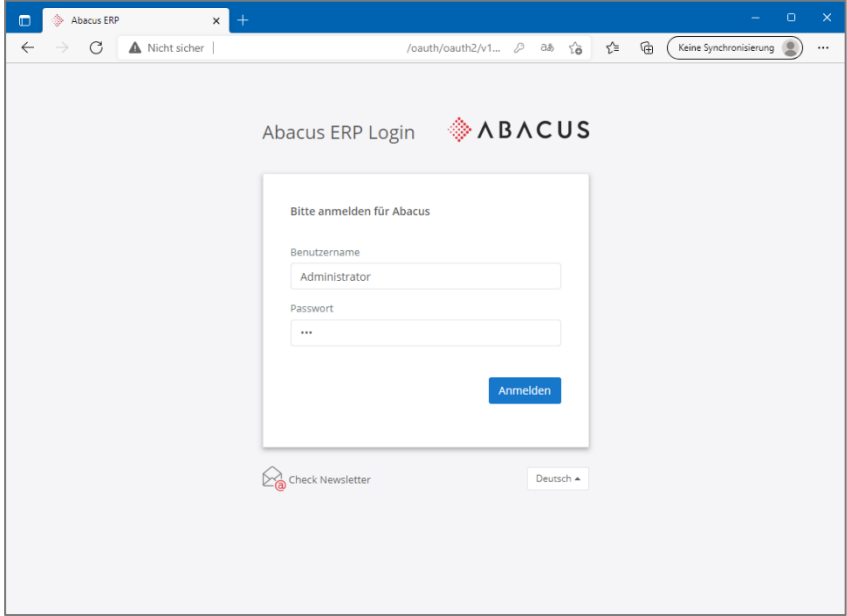

Anmeldemaske

Geben Sie Benutzername und Passwort ein und wählen Sie danach die Schaltfläche **<Anmelden>**. Bei einer Neuinstallation müssen Sie sich mit dem Benutzer **Administrator** und dem im Installationsassistenten gewählten Passwort anmelden.

Dadurch wird die Datei **Abacus.abalink** heruntergeladen. Diese Datei ist das **AbaClient starter file**. Je nach Browser müssen Sie das Öffnen bestätigen.

Beim ersten Starten werden Sie gefragt, ob Sie die Datei mit dem AbaClient öffnen möchten. Setzen Sie dabei gleich noch den Flag, dass dies von nun an automatisch ausgeführt werden soll. Das funktioniert leider aus Sicherheitsgründen nicht immer.

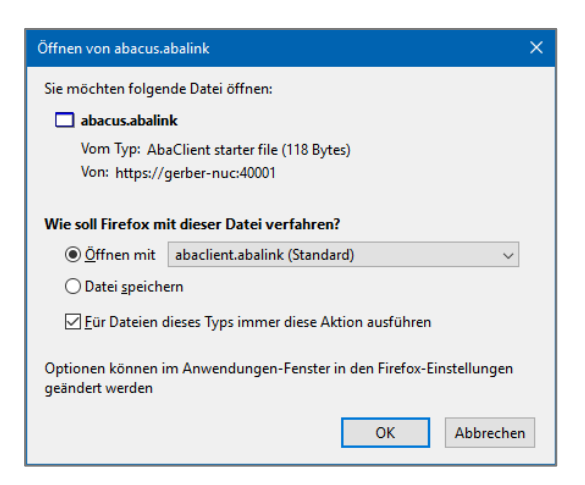

Meldung beim Start der im Browser heruntergeladenen Datei abaclient.abalink

Nach dem Wählen der Schaltfläche <**OK**> erscheint nach der 1. Anmeldung die Meldung, dass Sie sich das erste Mal über diese URL verbinden und ob diese Verbindung hergestellt werden soll.

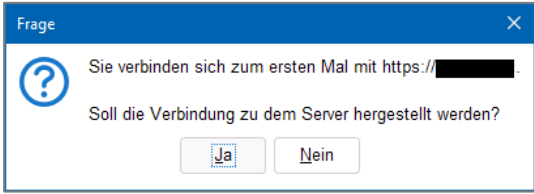

#### Meldung bei der 1. Verbindung

Nach der Bestätigung mit <**Ja**> wird die URL in die Registry unter **HKEY\_CURRENT\_USER\Software\JavaSoft\Prefs\abaclientsetting\m/White/List** eingetragen, damit die Meldung beim nächsten Login nicht erneut erscheint.

Wenn Sie die Meldung mit <**Nein**> bestätigen, wird Abacus nicht gestartet.

Wenn bei einer SSL-Verbindung das Zertifikat unbekannt ist (z.B. bei Self-Signed-Zertifikaten), erscheint die Warnung, dass das Zertifikat unbekannt ist und ob Sie dem Zertifikat vertrauen möchten.

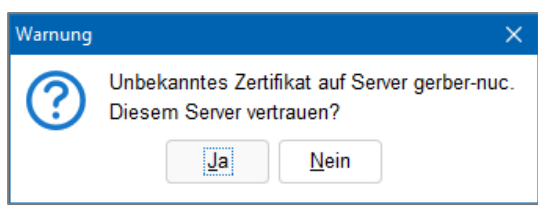

Zertifikatswarnung beim 1. Start mit HTTPS

Nach der Bestätigung mit <**Ja**> wird das Zertifikat in den Pfad **C:\Users\Benutzername\.abacus\abaclient\certificates** als «**mycert\*.cert**»-Datei gespeichert.

Abacus wird gleichzeitig gestartet. Dabei wird zunächst der Cache in Form von Jar-Files heruntergeladen. Je nach Geschwindigkeit der Verbindung kann dies ein paar Sekunden länger dauern.

<span id="page-23-0"></span>Wenn Sie die Meldung mit <**Nein**> bestätigen, wird Abacus nicht gestartet.

#### **7.2 Starten mit AbaClient**

Alternativ zum Webbrowser können Sie in den Einstellungen des AbaClient eine \*.abalink-Datei erstellen, welche durch Doppelklick die entsprechenden URL aufruft. Starten Sie dazu den AbaClient. Es werden die Einstellungen des AbaClient aufgerufen.

Entfernen Sie den Flag **Login mit Standard Webbrowser** im Beriech **ALLGEMEIN**, damit die Anmeldung direkt im AbaClient gemacht wird und die abacus.abalink-Datei direkt geöffnet wird.

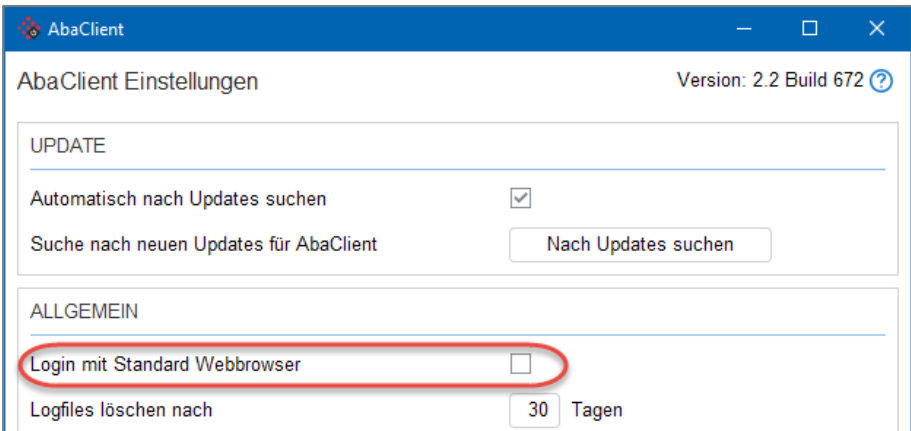

#### AbaClient Einstellungen

Wählen Sie im Bereich **ABALINK-DATEI** die Schaltfläche <**Erstellen**>.

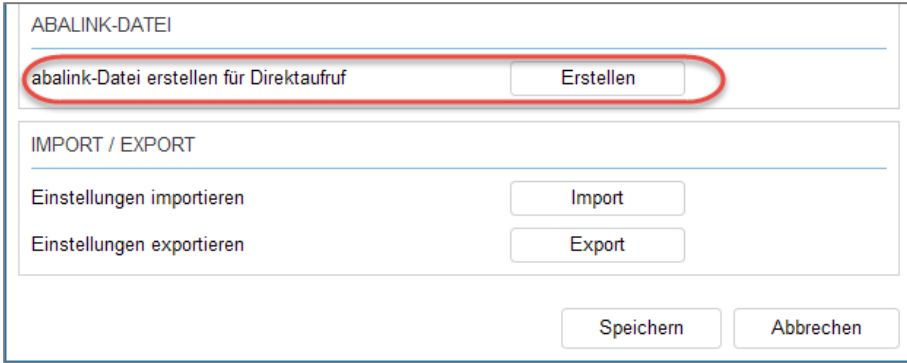

Abalink-Date erstellen für Direktaufruf

Es öffnet sich das Fenster, in welchem Sie die Verbindung eintragen können. Startparameter müssen keine erfasst werden. Wählen Sie danach die Schaltfläche <**Speichern**> und geben den Ort an, wohin die Datei gesichert werden soll.

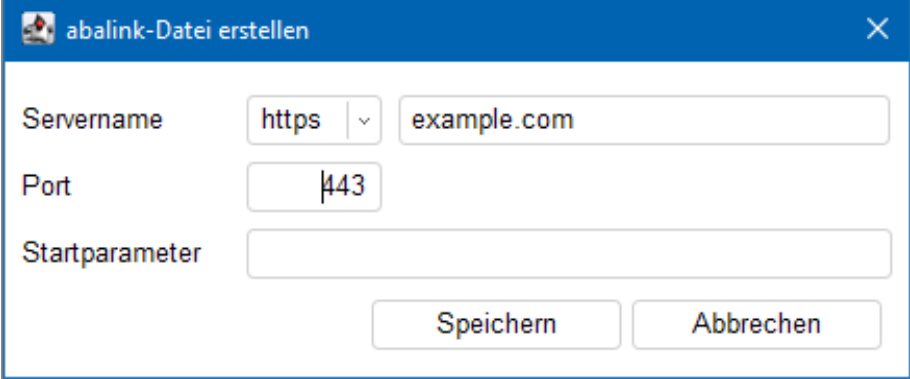

Abalink-Datei erstellen

Nach Doppelklick auf die soeben erstellte Datei, wird die Login-Maske angezeigt. Da Sie in den Einstellungen des AbaClient den Standard Webbrowser deaktiviert haben, wird das Login bereits im AbaClient ausgeführt, also ausserhalb des Webbrowsers.

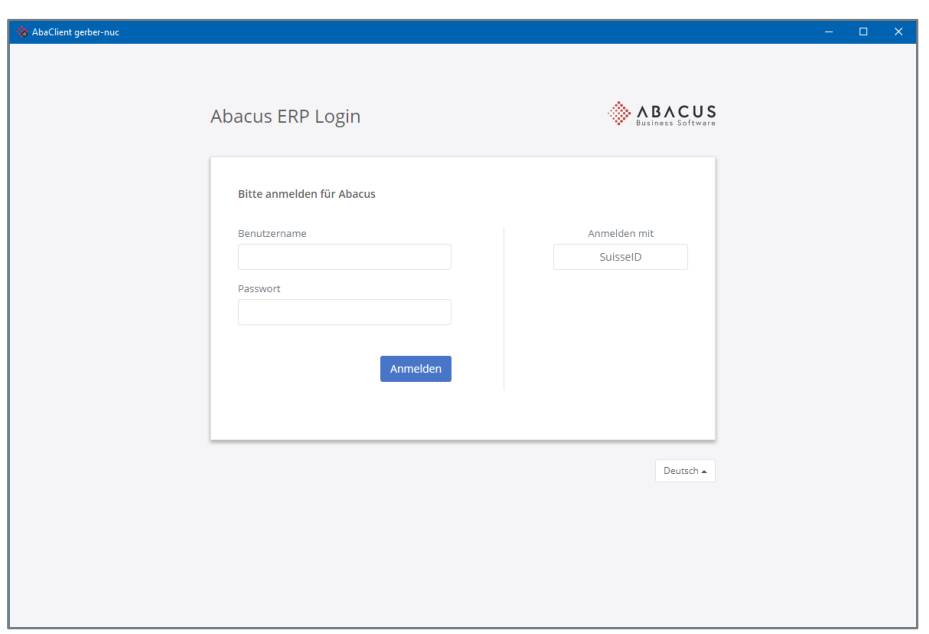

Login-Page im AbaClient

Geben Sie Benutzername und Passwort ein und wählen Sie danach die Schaltfläche **<Anmelden>**. Bei einer Neuinstallation müssen Sie sich mit dem Benutzer **Administrator** und dem im Installationsadministrator gewählten Passwort anmelden.

Nach erfolgreicher Anmeldung wird das Abacus Menü gestartet. Sie müssen evtl. ein Mandant auswählen, bevor die Applikationsauswahl angezeigt wird.

#### <span id="page-25-0"></span>**7.3 Starten mit dem AbaClient Manager**

Wenn Sie den AbaClient Manger installiert haben, können Sie diverse Installationen hinzufügen. Diese werden als Kacheln angezeigt. Durch Wahl einer Kachel wird die entsprechende Installation gestartet und die Login-Page dieser Installation wird aufgerufen.

<span id="page-25-1"></span>Wie Sie die Kacheln hinterlegen, entnehmen Sie bitte der Anleitung für AbaClient.

#### **7.4 Alternatives starten am Server oder am Einzelplatz**

Wenn Sie Abacus an einem Server oder an einem Einzelplatz starten möchten, können Sie alternativ zum Web-Browser oder dem AbaClient die Datei **abamenu.exe** aus dem **ABACUS\_ROOT\df\_win64** starten. Dies ist nur am Server oder am Einzelplatzrechner möglich. An den Clients selbst muss AbaClient installiert werden.

#### <span id="page-25-2"></span>**7.5 Abacus Access (AbaAccess)**

Mit der neuen Funktion Multi Faktor-Authentisierung (MFA) können Sie ein sicheres Login aufschalten und einführen. Die Beschreibung dazu finden Sie in der Knowledge Base im Artikel: <https://support.abacus.ch/kb/display/KB/KB-8000>

# <span id="page-26-0"></span>**Aktivierung**

# <span id="page-26-1"></span>**8. Die Abacus Installation aktivieren**

Damit sich mehrere User gleichzeitig im Abacus anmelden können, muss Abacus aktiviert werden. Sie können die Installation entweder online oder mittels Antrag-/Antwort-Datei aktivieren.

<span id="page-26-2"></span>Die Aktivierung kann nur durch den Abacus Administrator durchgeführt werden.

#### **8.1 Die Installation direkt online aktivieren**

Wählen Sie das rote Symbol mit dem Ausrufezeichen oben rechts im AbaMenu und danach den Link **Installation nicht aktiviert. Hier klicken, um Aktivierungsassistent zu starten**, um den Aktivierungsprozess zu starten.

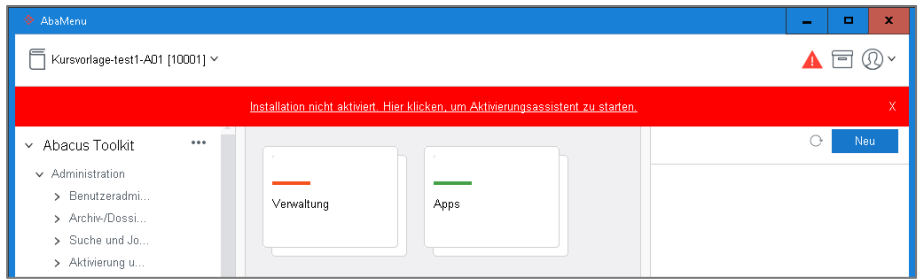

Wählen Sie danach die Schaltfläche <**Weiter**>.

Die Option **Installation jetzt direkt online aktivieren** ist standardmässig aktiviert. Für die Online-Aktivierung muss das System mit dem Internet verbunden sein.

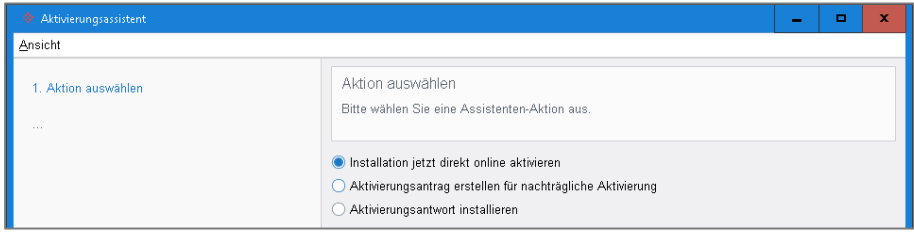

Den Assistenten können Sie auch unter **Spezialprogramme | Aktivierung und Registration | Aktivierungsassistent** starten.

Füllen Sie die Felder aus und bestätigen Sie diese mit der Schaltfläche <**Weiter**>. Felder mit roten Ausrufezeichen sind Pflichtfelder.

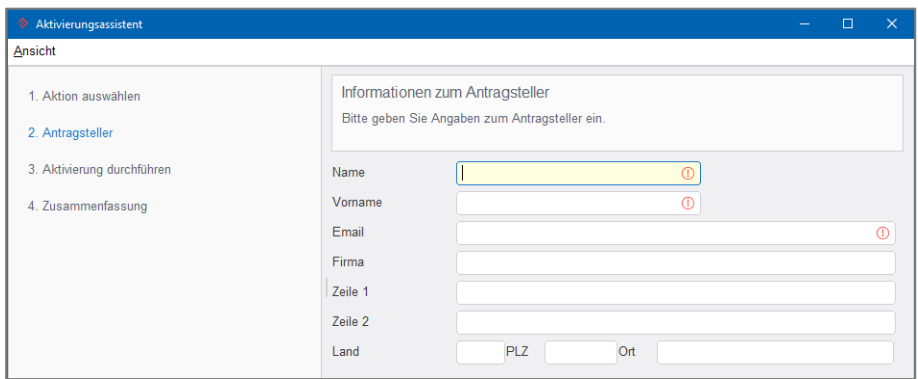

Angaben zum Antragsteller

Im 3. Fenster wird Ihnen die Lizenz angezeigt. Bitte prüfen Sie diese Angaben.

Die Abacus Installation aktivieren

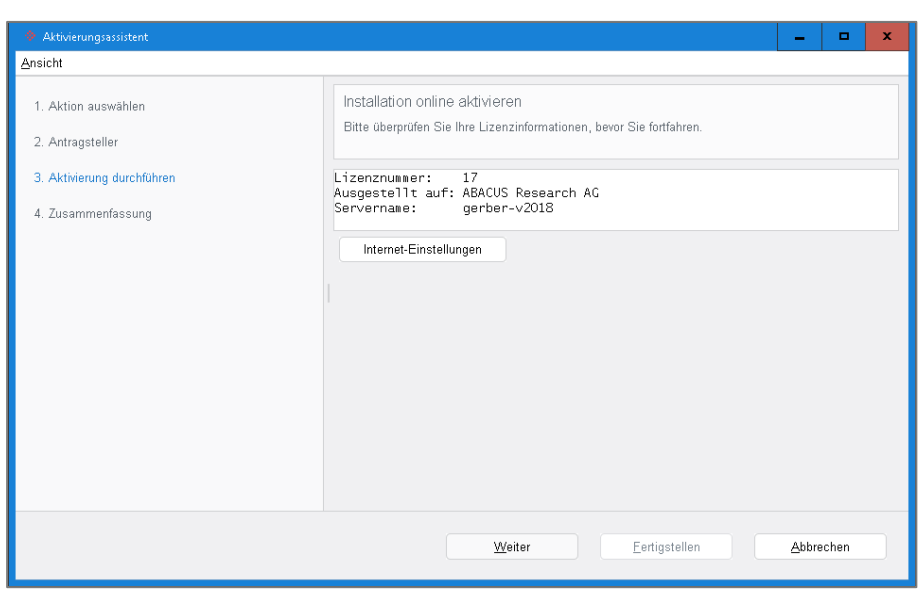

Zusammenfassung

Über die Schaltfläche **Internet Einstellungen** haben Sie die Möglichkeit, die Verbindung zu testen und ggf. einen Proxy-Server anzugeben.

Bevor Sie die Aktivierung senden, haben Sie hier die Möglichkeit, die Internet-Einstellungen zu prüfen. Wenn Sie die Schaltfläche Internet-Einstellungen wählen, können Sie Einstellungen zur Internet-Verbindung vornehmen resp. testen.

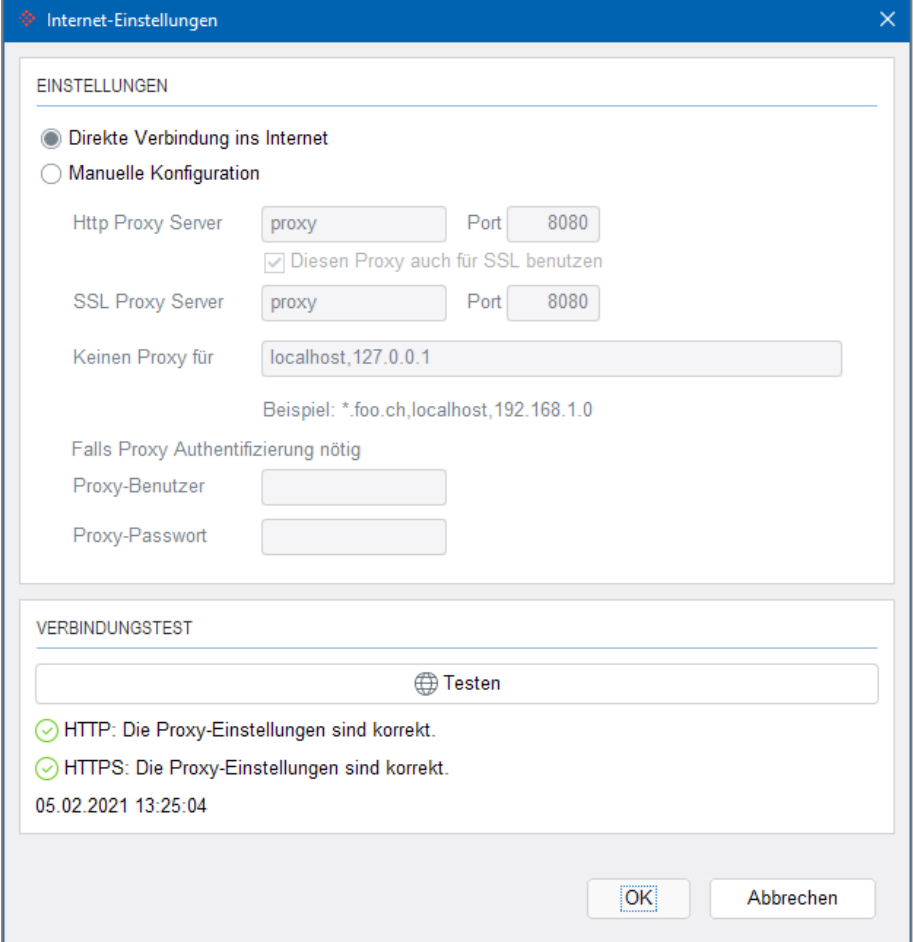

Falls die direkte Verbindung nicht hergestellt werden kann, müssen Sie den Proxy Server manuell konfigurieren oder die Aktivierung mittels Antrag-/Antwort-Datei vornehmen (Offline-Aktivierung).

Bei erfolgreichem Test bestätigen Sie die Internet-Einstellungen mit <**OK**> und wählen dann die Schaltfläche <**Weiter**> um die Aktivierung abzuschliessen.

Bei erfolgreicher Aktivierung erhalten Sie folgende Meldung. Schliessen Sie den Assistenten mit der Schaltfläche <**Fertigstellen**> und starten das AbaMenu neu.

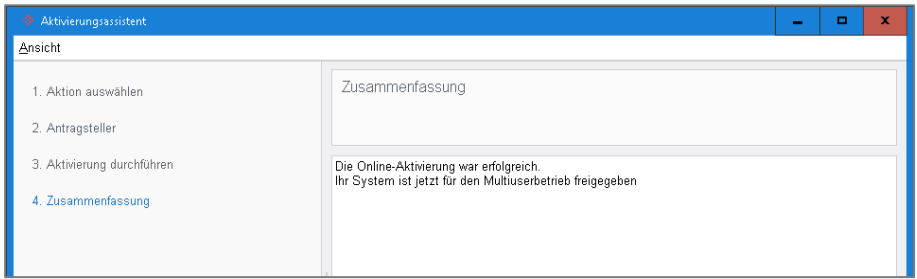

Nach dem Neustart des AbaMenu ist das rote Ausrufezeichen weg. Nun können sich mehrere User gleichzeitig anmelden.

#### <span id="page-28-0"></span>**8.2 Aktivierungsantrag erstellen**

Wenn der Server nicht ins Internet kommt, haben Sie die Möglichkeit, die Installation offline zu aktivieren. Starten Sie den Aktivierungs-Assistenten wie im Kapitel [8.1](#page-26-2) auf Seite [27](#page-26-2) beschrieben und wählen danach im 1. Fenster die Option **Aktivierungsantrag erstellen für nachträgliche Aktivierung** und bestätigen die Auswahl mit der Schaltfläche <**Weiter**>.

Machen Sie im nächsten Fenster die nötigen Angaben in den entsprechenden Feldern und bestätigen die Angaben mit der Schaltfläche <**Weiter**>. Rote Ausrufezeichen sind Pflichtfelder.

Wählen Sie danach die Schaltfläche <Antrag speichern> und geben den Speicherort an. Die Datei **acti**vation request.req wird an dem von Ihnen festgelegten Ort abgelegt.

Sobald die Datei gespeichert wurde, öffnet der Webbrowser die Aktivierungsseite von Abacus. Falls der Server/die Arbeitsstation über keinen Internetanschluss verfügt, kopieren Sie die Datei auf eine internetfähige Arbeitsstation und öffnen dort folgende Webseite: <http://www.abacus.ch/diverses/abacus-software-activation/>

Auf der Aktivierungsseite von Abacus müssen Sie die Request-Datei hochladen, um die Antwortdatei zu generieren. Wählen Sie dazu die Schaltfläche <**Durchsuchen...**> um den Pfad des gespeicherten Aktivierungs-Antrages anzugeben. Wählen Sie danach die Schaltfläche <**Senden**>.

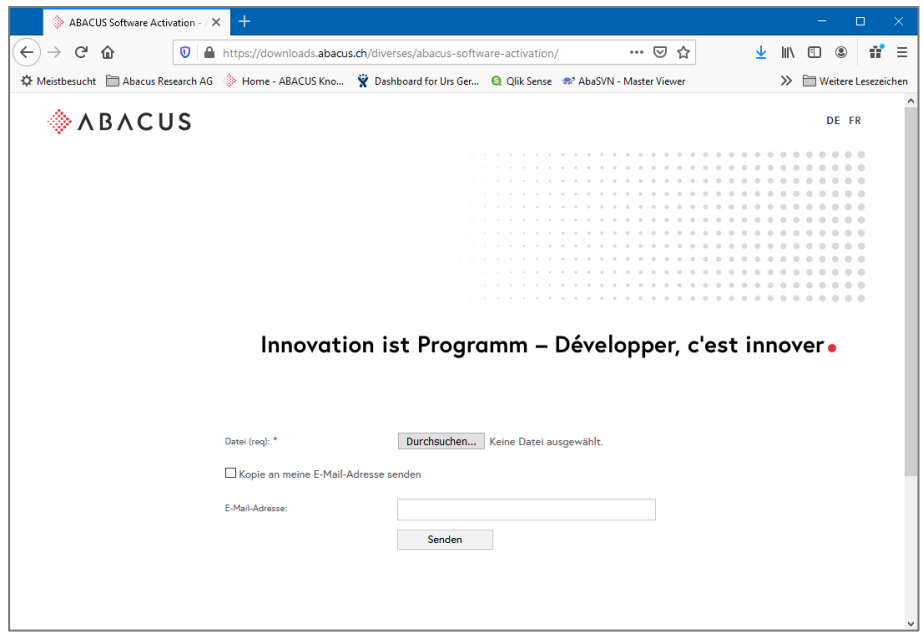

Sie können sich die Antwortdatei zusätzlich an Ihre E-Mailadresse senden lassen.

Ist die Datei hochgeladen, werden Sie auf eine Folgeseite geleitet, auf welcher Sie die Antwortdatei **acti**vation request.res herunterladen können.

Die Datei **activation\_request.res** müssen Sie anhand der nachfolgenden Anleitung installieren, um die Aktivierung abzuschliessen.

#### <span id="page-29-0"></span>**8.3 Aktivierungsantwort installieren**

Wenn Sie den Aktivierungs-Assistenten gestartet haben, wählen Sie im 1. Fenster die Option **Aktivierungsantwort installieren** und bestätigen die Auswahl mit der Schaltfläche <**Weiter**>.

Wählen Sie im nächsten Fenster die Antwortdatei aus, indem Sie die Schaltfläche <**Datei auswählen**> wählen.

Wählen Sie die Schaltfläche <**Weiter**> um die Aktivierung fertig zu stellen. Danach ist die Statusleiste wieder neutral und es können sich mehrere User gleichzeitig anmelden.

#### <span id="page-29-1"></span>**Servicepacks**

## <span id="page-29-2"></span>**9. Installation der Servicepacks/HotFixes**

Wir empfehlen Ihnen, die aktuellen Servicepacks mittels Abacus Configurator zu installieren (servicemanager.exe). Die Updates werden jeweils an einem 15. des Monats publiziert.

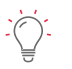

#### **Gut zu wissen:**

- Während der Installation der Abacus Servicepacks kann niemand im Abacus arbeiteten.
- Ein SP/HotFix kann nur auf dem System installiert werden, auf dem sich die Installation befindet.
- Ein abgelaufenes Garantiedatum (**warrantydate** in der abareg.xml) verhindert die Installation von Servicepacks. HotFix können weiterhin bis zum nächsten Servicepack installiert werden.
- **Windows:** Das Ausführen über UNC-Pfade ist nicht unterstützt. Starten Sie den Abacus Configurator aus dem physischen (logischen) Installations-Pfad am Server oder Einzelplatzrechner.

#### <span id="page-29-3"></span>**9.1 Installation der Servicepacks/HotFixes**

Für die Installation der Servicepacks wird der **Abacus Configurator** gemäss Kapitel [2.11](#page-4-5) auf Seite [5](#page-4-5) ausgeführt.

Wechseln Sie im Abacus Configurator in den Bereich **Aktualisierungen**. Wählen Sie im Register **Abacus Updates** die Schaltfläche <**Auf Aktualisierungen prüfen**>.

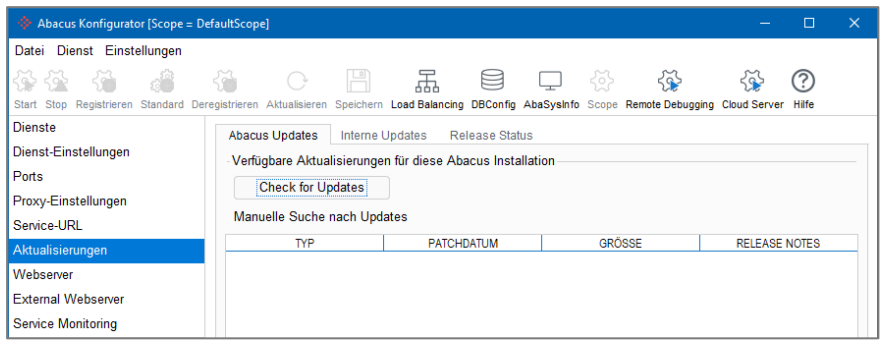

Abacus Configurator Bereich Aktualisierungen

Wenn ein neuer Patch verfügbar ist, wird dieser unten aufgelistet. Wählen Sie den Eintrag und klicken unten rechts auf die Schaltfläche <**Download**>. Es wird ein **Netzwerkinstaller** des Patches an den durch Sie festgelegten Ort heruntergeladen.

Nach erfolgreichem Download erhalten Sie eine entsprechende Meldung. Den Netzwerkinstaller müssen Sie nun manuell starten. Beenden Sie vorgängig den Abacus Configurator und allenfalls den AbaClient-Manager.

Sie werden durch den Assistenten geführt. Zum Schluss werden die nötigen Komponenten heruntergeladen und installiert.

Nach der Installation eines Gesamt-Servicepacks (nicht HotFix) müssen die Mandaten upgedatet werden.

#### <span id="page-30-0"></span>**9.2 Manuelle Installation der Abacus Servicepacks**

Unter [www.abacus.ch/downloads-page/servicepacks/](http://www.abacus.ch/downloads-page/servicepacks/) oder [https://partner.abacus.ch/support/release-in](https://partner.abacus.ch/support/release-informationen/ausgelieferte-releases/)[formationen/ausgelieferte-releases/](https://partner.abacus.ch/support/release-informationen/ausgelieferte-releases/) können Sie den SP/Hotfix als ISO-Datei oder Netzwerkinstaller herunterladen. Dabei finden Sie dort auch die Gesamtinstallation. Die aktuellen Betriebssysteme können ISO-Dateien automatisch mounten (extrahieren).

Die Servicepacks sind jeweils nur für den aktuellen Release der entsprechenden Abacus-Version gültig. Achten Sie daher genau darauf, welches Release-Datum auf der Downloads-Page steht.

#### <span id="page-30-1"></span>**9.3 Gesamt-Installation (Kombi-Release)**

Eine Gesamt-Installation beinhaltet den Release inkl. allen Bug-Fixes. Verwenden Sie bei einem Server- /PC-Wechsel ausschliesslich eine Gesamt-Installation für die Installation am neuen Server/PC.

Mit einer Gesamt-Installation können Sie auch eine tiefere Abacus-Version direkt auf den aktuellen Stand updaten.

#### <span id="page-30-2"></span>**9.4 Release Status**

Während der Installation wird online der Release Status abgefragt, um zu verifizieren, ob das vorliegende ISO offiziell veröffentlicht ist oder nicht. Den Release Status können Sie im Abacus Configurator im Bereich Aktualisierungen im Register **Release Status** prüfen und gegebenenfalls aktualisieren.

| $\times$<br>Abacus Konfigurator [Scope = DefaultScope]<br>$\Box$                                                                                                    |                            |                           |  |  |  |  |  |  |
|----------------------------------------------------------------------------------------------------|----------------------------|---------------------------|--|--|--|--|--|--|
| Datei Dienst Einstellungen                                                                                                    |                            |                           |  |  |  |  |  |  |
| 뿜<br>ි.<br>۳<br>ᆸ<br>२०५<br>555<br>ليا<br>$\left( \begin{array}{c} \frac{1}{2} \end{array} \right)$<br>Start Stop Registrieren Standard Deregistrieren Aktualisieren Speichern Load Balancing DBConfig AbaSysInfo Scope Remote Debugging Cloud Server Hilfe |                            |                           |  |  |  |  |  |  |
| <b>Dienste</b><br>Interne Updates Release Status<br><b>Abacus Updates</b>                                                                                                    |                            |                           |  |  |  |  |  |  |
| Dienst-Einstellungen                                                                                                    | <b>PROPERTY</b>            | VALUE                     |  |  |  |  |  |  |
| Ports                                                                                                    | Major                      | 2020                      |  |  |  |  |  |  |
| Proxy-Einstellungen                                                                                                    | Minor                      | 200                       |  |  |  |  |  |  |
| Service-URL                                                                                                    | <b>Build</b>               | $\mathbf{0}$              |  |  |  |  |  |  |
| Aktualisierungen                                                                                                    | Year                       | 2020                      |  |  |  |  |  |  |
| Webserver                                                                                                    | <b>Version Update</b>      | 20 <sub>1</sub>           |  |  |  |  |  |  |
| <b>External Webserver</b>                                                                                                    | CD Date                    | 15 02 2020                |  |  |  |  |  |  |
| <b>Service Monitoring</b>                                                                                                    | Patch Date                 | 15 02 2020                |  |  |  |  |  |  |
|                                                                                                    | <b>Base Patch Date</b>     | 15.02.2020                |  |  |  |  |  |  |
| c-tree Mandanten Konvertierung                                                                                                    | <b>Full Version</b>        | 2020 200 12693            |  |  |  |  |  |  |
| c-tree Verschlüsselung                                                                                                    | <b>Build Tag</b>           | v2020 01 r2 20200210 0000 |  |  |  |  |  |  |
| <b>PSQL</b> deinstallieren                                                                                                    | Checksum Ok                | true                      |  |  |  |  |  |  |
| Speicherzuweisung                                                                                                    | Released                   | false                     |  |  |  |  |  |  |
| Administrator zurücksetzen                                                                                                    | <b>Unofficaial Release</b> | false                     |  |  |  |  |  |  |
| <b>LDAP</b>                                                                                                    | <b>Final Build</b>         | true                      |  |  |  |  |  |  |

Release Status im Bereich Aktualisierungen

Ist der Release wie in diesem Beispiel auf **false** gesetzt, konnte der Status nicht verifiziert werden. Dadurch steht in der Statusleiste im Abacus Menü und im Abacus Configurator **TESTVERSION**. Sie können versuchen, den Release zu aktualisieren oder die **atk.ini** im **abac\df** durch eine veröffentlichte Version ersetzen. Die zugehörige **atk.ini** finden Sie auf dem Partner Portal unter dem entsprechenden ausgelieferten Release. Die **atk.ini** steht Ihnen dort ab der Abacus-Version 2018 zur Verfügung.

# <span id="page-31-0"></span>**Deinstallationen**

# <span id="page-31-1"></span>**10. Deinstallation**

<span id="page-31-2"></span>Mit der Abacus-Version 2022 wird eine Deinstallation für Server oder Einzelplatz ausgeliefert.

#### **10.1 Deinstallation Windows**

Die Deinstallation entfernt folgende Komponenten von Ihrem Server/Einzelplatz:

- Abacus-Schriften
- Registry- und Starteinträge
- Abacus System-Dienste und Abacus System-Einstellungen
- Alles im **Abacus\_Root** mit Ausnahme der Verzeichnisse **db**, **kd, out, styles** und ggf. **scopes** sowie allfälligen selbst erstellten Verzeichnissen

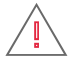

**Achtung:** Erstellen Sie vor der Deinstallation ein Backup Ihrer Installation. Das Backup muss sich ausserhalb vom Verzeichnis **Abacus\_Root** befinden! Nach der Deinstallation befinden sich im Verzeichnis **Abacus\_Root** nur noch die oben erwähnten Verzeichnisse.

#### <span id="page-31-3"></span>**10.2 Deinstallation unter Windows**

Wenn Sie Ihre Abacus Business Software deinstallieren möchten, auf welcher bereits Servicepacks installiert wurden, müssen Sie das ISO einer Gesamt-Installation verwenden, welche mindestens denselben oder einen neueren Patch-Stand aufweist.

Extrahieren Sie das ISO der Gesamt-Installation am Server oder Einzelplatz-Rechner und starten danach die **AbaSetup.exe** aus dem gerade erstellten BD-ROM-Laufwerk. Es startet der Installationsassistent mit dem Begrüssungsfenster.

Ändern Sie allenfalls die Sprache des Installationsassistenten und wählen die Schaltfläche <**Weiter**>.

Klicken Sie weiter, bis der Installations-Assistent nach der Art der Installation fragt. Wählen Sie hier die Option **Deinstallation** und danach die Schaltfläche <**Weiter**>.

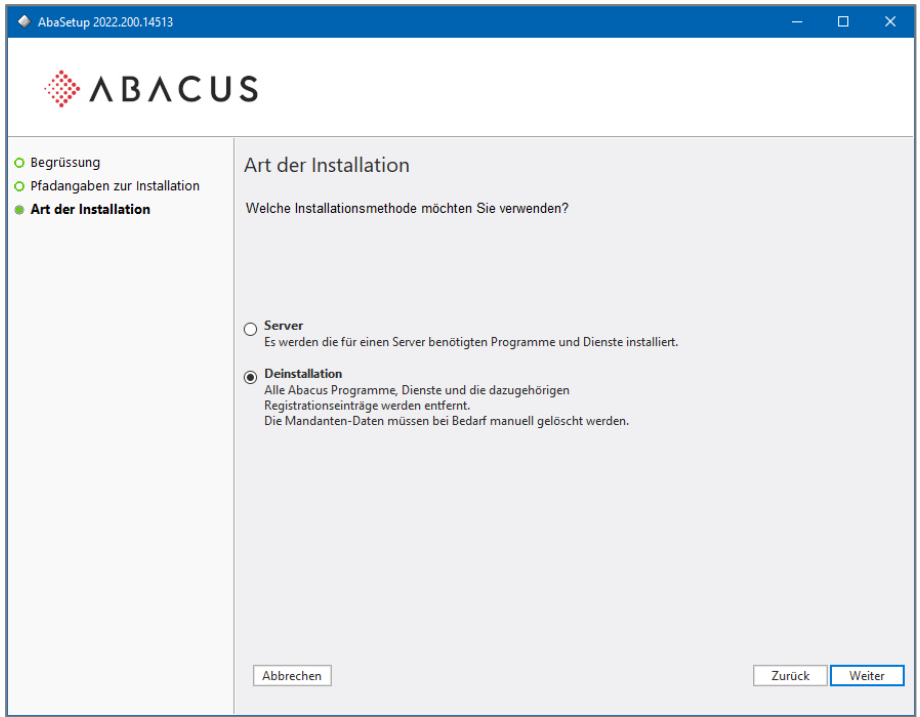

Wählen Sie am Server/Einzelplatz die Deinstallation

Die Zusammenfassung informiert Sie darüber, welche Komponenten vom System entfernt werden. Wählen Sie die Schaltfläche <**Weiter**>, um die Deinstallation zu starten.

Wählen Sie nach erfolgreicher Deinstallation die Schaltfläche <**Schliessen**> um das Setup zu beenden. Nach der Deinstallation sieht der Inhalt vom Abacus\_Root wie folgt aus:

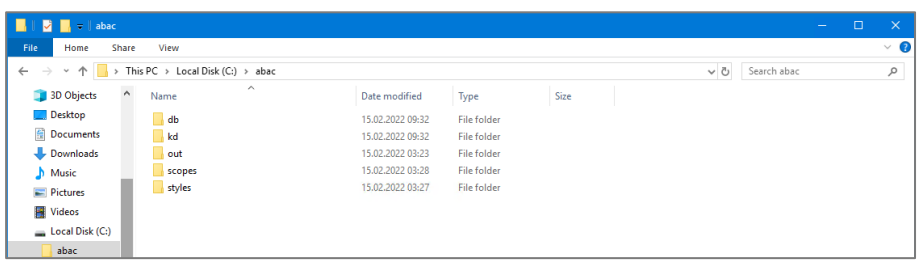

Kundenspezifische Daten sollten vorgängig gesichert werden. Erstellen Sie daher ein Backup vom **Abacus\_Root**, bevor Sie mit der Deinstallation beginnen. Dieses Backup muss sich ausserhalb vom **Abacus\_Root** befinden.

Um die Abacus Software komplett von der Festplatte zu entfernen, müssen Sie noch das **Abacus\_Root** löschen. Dabei werden sämtliche Abacus-Daten gelöscht!

#### <span id="page-32-0"></span>**10.3 Deinstallation Linux**

Melden Sie sich als Benutzer **root** oder als User mit **root-Berechtigungen** am Linux Server an.

Extrahieren Sie das ISO am Server. Falls Sie AutoMount auf Ihrem System aktiviert haben, wird die DVD automatisch auf **/media** verbunden. Auto-Mount ist auf den meisten Linux Distributionen deaktiviert, daher müssen Sie allenfalls als erstes das DVD-ROM mounten.

Beispiel für das Mounten der DVD:

mount /dev/cdrom /mnt

Die Daten der DVD befinden sich danach im Verzeichnis **/mnt**. Im Falle von AutoMount befinden sich die Daten unter **/media**.

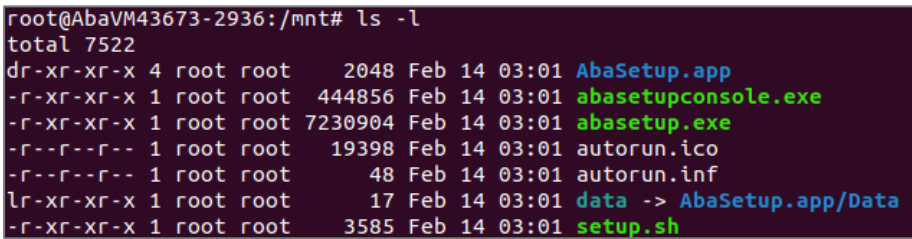

Inhalt der Installations-DVD

Starten Sie das Setup, indem Sie das Script setup.sh wie folgt ausführen:

root@AbaVM43673-2936:/mnt# ./setup.sh

setup.sh ausführen, um die Installation zu starten

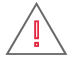

**Achtung:** Erstellen Sie vor der Deinstallation ein Backup Ihrer Installation. Das Backup muss sich ausserhalb vom Verzeichnis **Abacus Root** befinden! Nach der Deinstallation befinden sich im Verzeichnis **Abacus\_Root** nur noch die unter Punkt 10.1 erwähnten Verzeichnisse.

Nach Start des Setups erhalten Sie eine **Willkommens-Meldung** und die Auswahl der Sprache. Sollten Sie Englisch, Französisch oder Italienisch bevorzugen, können Sie hier die Sprache wechseln.

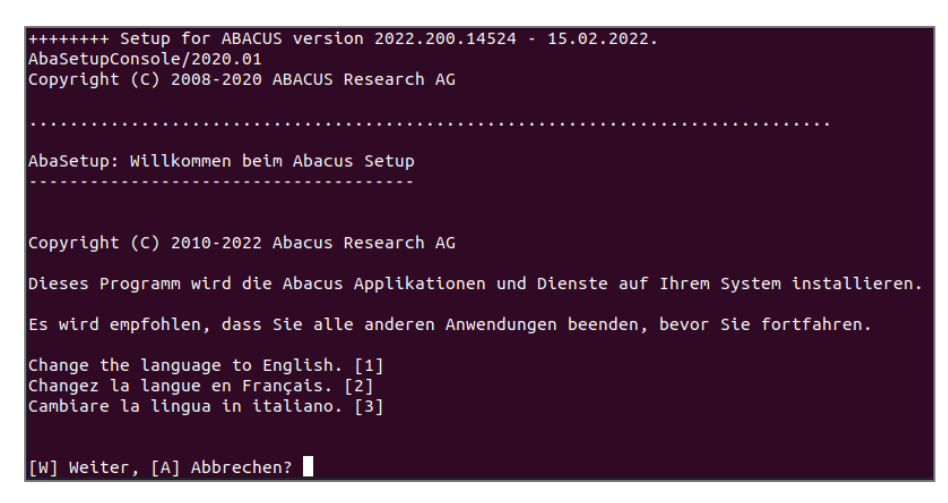

Willkommens-Meldung

Wählen Sie als nächste den Deinstallationsvorgang aus <**3 + ENTER**> und fahren Sie mit <**W**>weiter.

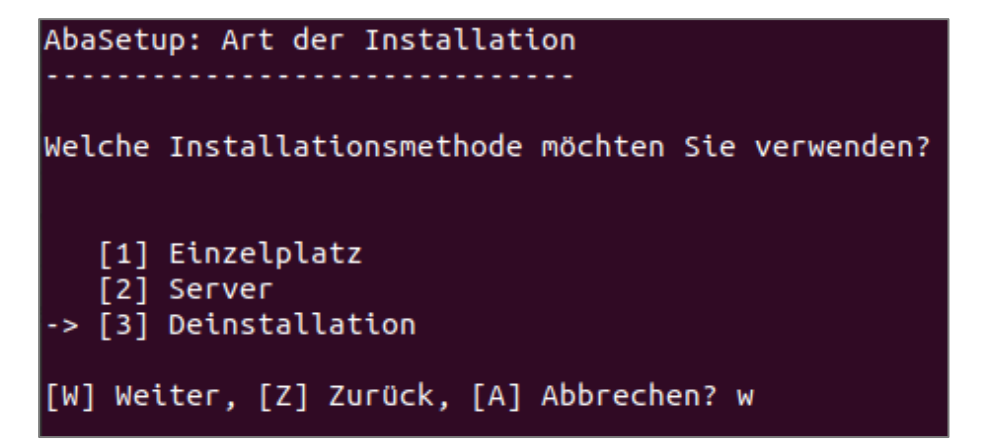

Die Zusammenfassung informiert Sie darüber, welche Komponenten vom System entfernt werden.

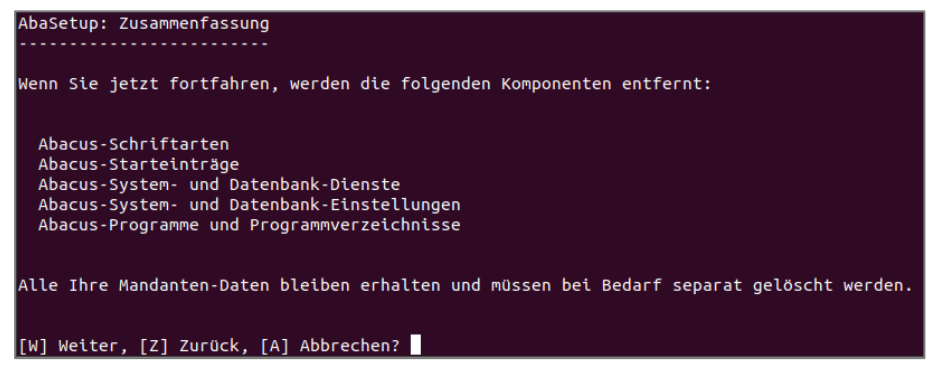

Zusammenfassung

Wählen Sie nach erfolgreicher Deinstallation <**S**> um das Setup zu beenden.

Nach der Deinstallation sieht der Inhalt vom Abacus\_Root wie folgt aus:

```
root@AbaVM43673-2936:/opt/abacus# ls -l
total 20
drwxrws---
           7 abacus abacus 4096 Feb 14 14:42 db
drwxrws--- 25 abacus abacus 4096 Feb 14 14:42 kd
drwxrwxr-x 4 abacus abacus 4096 Feb 14 14:15 out
            2 abacus abacus 4096 Feb 14 14:21 scopes
drwxrws---
drwxrwxr-x 2 abacus abacus 4096 Feb 14 14:20 styles
```
Verzeichnisinhalt von **/opt/abacus** nach der Deinstallation

Kundenspezifische Daten müssen vorgängig zwingend gesichert werden. Erstellen Sie daher ein Backup vom Abacus\_Root, bevor Sie mit der Deinstallation beginnen. Dieses Backup muss sich ausserhalb vom Abacus\_Root befinden.

Um die Abacus Software komplett von der Festplatte zu entfernen, müssen Sie noch das Abacus\_Root löschen. Dabei werden sämtliche Abacus-Daten gelöscht!

## <span id="page-34-0"></span>**Unterstützung**

# <span id="page-34-1"></span>**11. Technische Unterstützung**

#### <span id="page-34-2"></span>**11.1 Support**

Für allfällige Fragen bezüglich der Installation, Registration oder eines Updates wenden Sie sich bitte an Ihren zuständigen Abacus Händler.

Wir wünschen Ihnen beim Einsatz der Abacus Business Software viel Erfolg.

Ihre Abacus Research AG Technischer Support